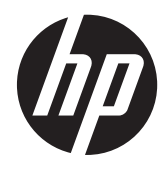

# HP DreamColor Z24x ディスプレイ

ユーザー ガイド

© 2014 Hewlett-Packard Development Company, L.P.

Microsoft および Windows は、米国 Microsoft Corporation の米国およびその他 の国における商標または登録商標です。

本書の内容は、将来予告なしに変更される ことがあります。HP 製品およびサービス に対する保証は、当該製品およびサービス に付属の保証規定に明示的に記載されてい るものに限られます。本書のいかなる内容 も、当該保証に新たに保証を追加するもの ではありません。本書に記載されている製 品情報は、日本国内で販売されていないも のも含まれている場合があります。本書の 内容につきましては万全を期しております が、本書の技術的あるいは校正上の誤り、 省略に対して責任を負いかねますのでご了 承ください。

本書には、著作権によって保護された所有 権に関する情報が掲載されています。本書 のいかなる部分も、Hewlett-Packard Company の書面による承諾なしに複写、複 製、あるいは他言語へ翻訳することはでき ません。

初版:2014 年 5 月

製品番号:751586-291

### このガイドについて

このガイドでは、モニターの特長、モニターの設置方法、および技術仕様について説明します。

- 警告! その指示に従わないと、人体への傷害や生命の危険を引き起こすおそれがあるという警告事 項を表します。
- △ 注意: その指示に従わないと、装置の損傷やデータの損失を引き起こすおそれがあるという注意事 項を表します。
- 学 注記: 重要な補足情報です。

# 目次

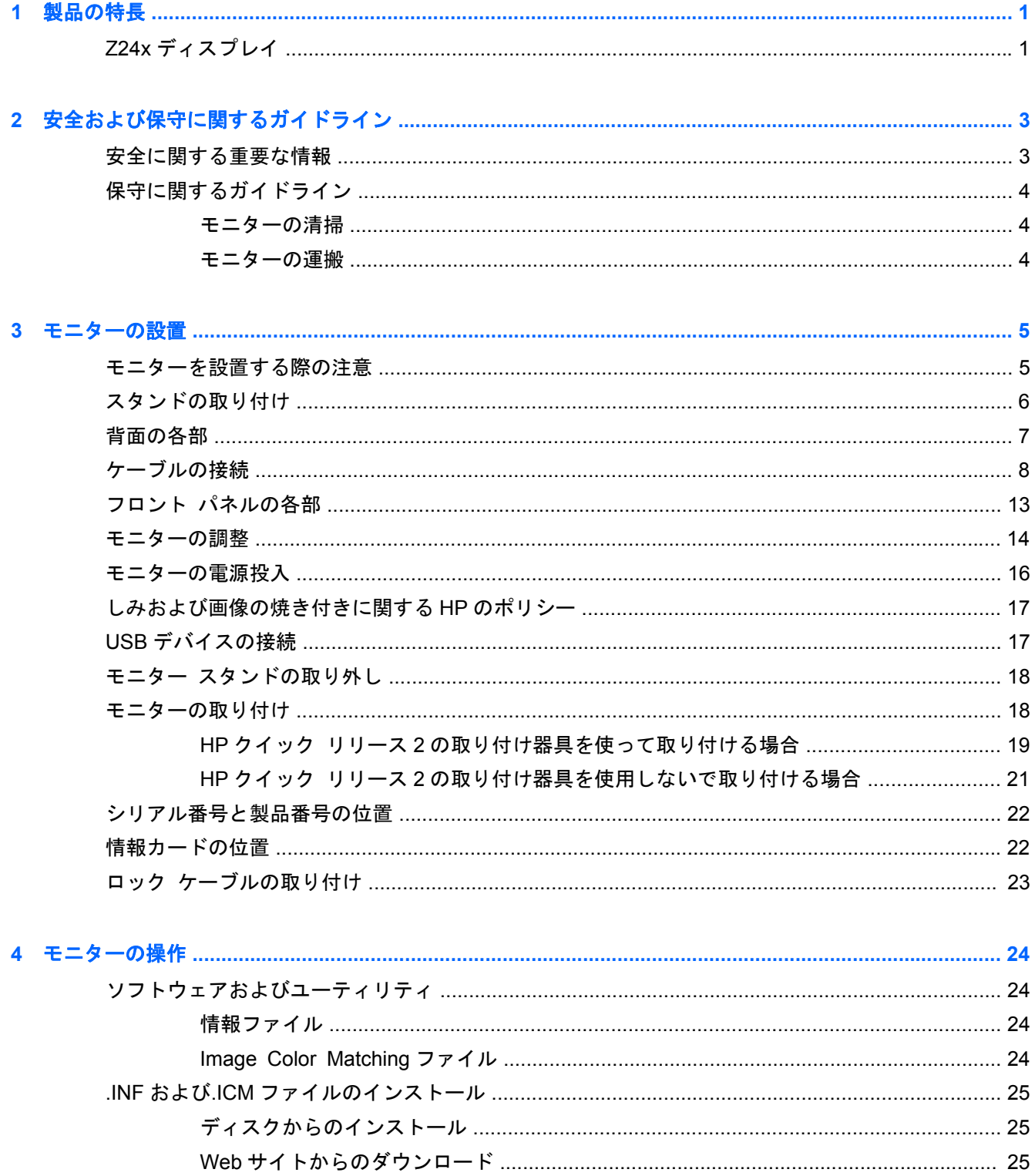

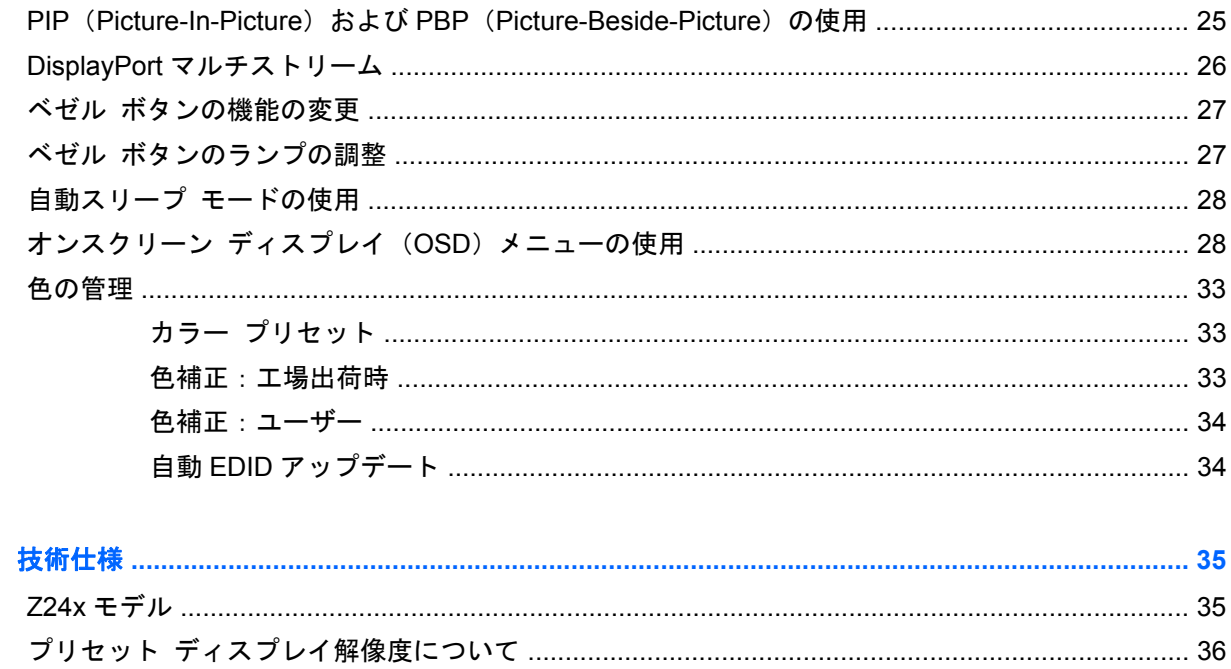

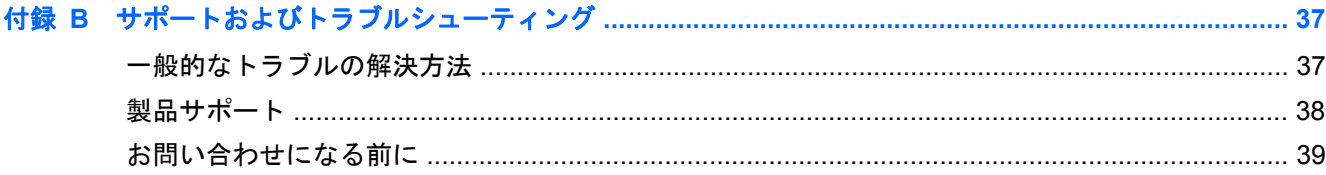

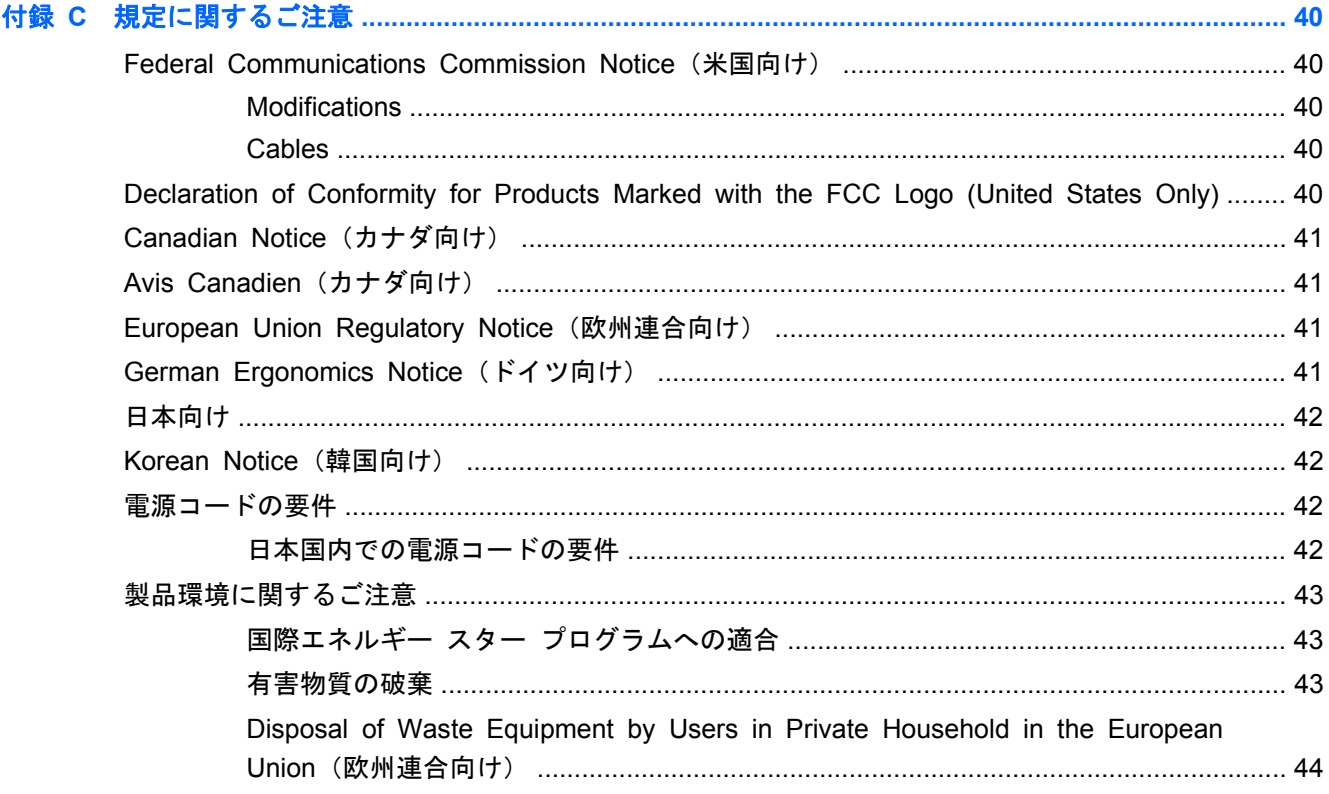

付録 A

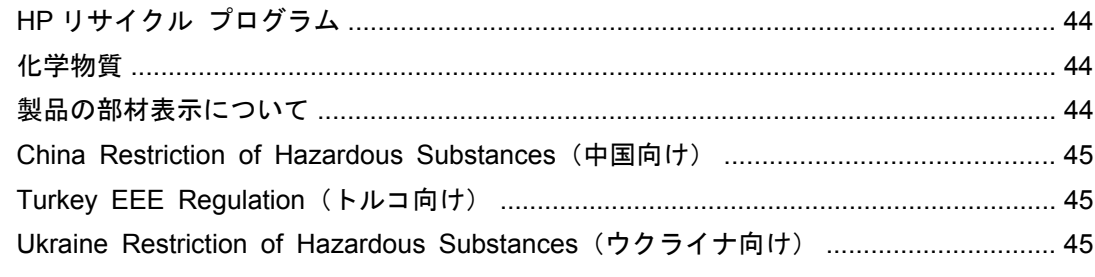

# <span id="page-8-0"></span>**1** 製品の特長

## **Z24x** ディスプレイ

この液晶ディスプレイ (LCD) では、アクティブ マトリクス方式の IPS (In-Plane Switching) パネ ルを採用しています。このモニターの特長は以下のとおりです。

- 1920×1200 以下の解像度をフル サポートする、表示領域 24 インチ (対角長 61.0 cm) のディ スプレイ。オリジナルの縦横比を保ったまま、最大のサイズまで自由にイメージを拡大すること も可能です
- ワイドなカラー ガマットによって、AdobeRGB と sRGB の両方の色空間を 100%カバー
- モニターの色領域を正確に再マッピングできる機能(パネルがサポートしているカラー ガマッ トの範囲内)によって、色空間を選択したり、RGB プライマリを高精度に設定することが可能 になり、一貫性と再現性の高い色を実現
- 色と輝度の安定性が非常に高い(通常の使用条件下)
- 工場出荷時設定の調整済み色空間として、AdobeRGB、BT.709、および sRGB を備え、最低限 の設定で色設定が重要なアプリケーションで使用可能
- 再調整可能なカラー プリセットにより、原色、白色点、ガンマ、および輝度(別売の HP DreamColor キャリブレーション キットが必要)を指定して、標準またはカスタムの色空間に再 調整が可能
- 工場出荷時の調整設定またはユーザー調整設定を復元するためのオプションが用意されており、 モニターを容易に出荷時設定またはユーザー設定に復元可能
- ユーザー調整に必要な DreamColor キャリブレーション キット (別売)
- キャリブレーション機器を持っていないお客様用の、ユーザーが調整可能な色設定
- フロント パネルにある再設定可能な 4 つの機能ボタンによって、頻繁に使用する操作をすばや く選択可能
- さまざまな角度から鮮明に見ることができる画面表示
- 傾斜角度、高さ、回転角度、および向きを調整可能
- モニター パネルを固定器具に取り付ける場合に便利な取り外し可能なモニター スタンド
- **HP クイック リリース 2 により、 ワンタッチですばやくモニターをスタンドに取り付けたり、 リ** リース タブをスライドさせるだけでモニターを取り外したりすることが可能
- スタンド背面に取り付けるオプションの Thin Client 設置ブラケット (別売)
- HP サポートへの問い合わせに必要な情報が記載された、簡単に取り出せる引き出し式情報カー ド
- DisplayPort デジタル(ケーブルが付属)、DVI デジタル(ケーブルが付属)、および HDMI デジ タル(ケーブルは別売)ビデオ信号入力をサポート
- DisplayPort 出力コネクタにより、DisplayPort マルチストリームをサポート
- アナログ オーディオ出力により、ヘッドフォンまたは別売の HP スピーカー バーをサポート
- USB 3.0 ハブ (コンピューターに接続するアップストリーム ポート (ケーブルが付属) ×1、 USB デバイスに接続するダウンストリーム ポート×4)
- プラグ アンド プレイ機能 (オペレーティング システムでサポートされる場合)
- 左右からの視線を遮断するプライバシ フィルター (別売) 用スロット
- ケーブルやコードの配線に役立つケーブル管理機能
- 設定を簡単にし、画面の最適化を可能にする、オンスクリーン ディスプレイ (OSD) による画 面調節機能(複数の言語に対応)
- PIP 機能によって、DisplayPort、DVI、および HDMI 入力を、小さな補助ウィンドウまたはメイン ウィンドウ上で並べて表示することが可能
- すべてのデジタル入力での HDCP(High-Bandwidth Digital Content Protection)によるコピー 防止機能
- モニター ドライバー、製品の説明書、および Windows®ベースのキャリブレーション ソフト ウェアが収録された『Software and Documentation』(ソフトウェアおよびドキュメンテーショ ン)CD

# <span id="page-10-0"></span>**2** 安全および保守に関するガイドライン

## 安全に関する重要な情報

お使いのモニターには電源コードが付属しています。この製品を日本国内で使用する場合は、製品に 付属している電源コードのみをお使いください。モニターに接続する適切な電源コードについては、 42 [ページの「電源コードの要件」](#page-49-0)を参照してください。

警告! 感電や装置の損傷を防ぐため、必ず以下の注意事項を守ってください。

• 電源コードは常に、製品の近くの手が届きやすい場所にある電源コンセントに差し込んでくださ い。

• コンピューターへの外部電源の供給を完全に遮断するには、電源を切った後、電源コンセントから 電源コードのプラグを抜いてください。

• 電源コードに 3 ピンのアタッチメント プラグがある場合は、コードを 3 ピンのアースされた電源 コンセントに接続してください。必ず電源コードのアース ピンを使用して接地してください。アー ス ピンは重要な安全機能です。

安全のために、電源コードや電源ケーブルの上には物を置かないでください。また、コードやケーブ ルは、誤って踏んだり足を引っかけたりしないように配線してください。電源コードや電源ケーブル を引っぱらないでください。コンセントから抜くときは、プラグの部分を持ってください。電源コー ドおよび電源コンセントの外観は国や地域によって異なります。

操作する人の健康を損なわないようにするため、『快適に使用していただくために』をお読みくださ い。正しい作業環境の整え方や、作業をする際の姿勢、および健康上/作業上の習慣について説明して おり、さらに、重要な電気的/物理的安全基準についての情報も提供しています。このガイドは、HP の Web サイト、<http://www.hp.com/ergo/> (英語サイト)から[日本語]を選択することで表示できま す。

へき意: モニターおよびコンピューターを保護するために、コンピューターおよび周辺装置(モニ ター、プリンター、スキャナーなど)のすべての電源コードをマルチソケットや無停電電源装置 (UPS)などのサージ防止機能のあるサージ保安器に接続してください。マルチソケットの種類に よっては、サージに対応していない場合があります。サージ防止機能のあるマルチソケットを使用す ることをおすすめします。

お使いの HP LCD モニターは、十分な大きさがあり丈夫で安定しているモニター設置用の台などに設 置してください。

警告! 化粧だんす、本棚、棚、机、スピーカー、チェスト、またはカートなどの上に LCD モニター を不用意に置いた場合、LCD モニターが倒れて怪我をするおそれがあります。

LCD モニターに接続するすべてのコードおよびケーブルについて、抜けたり、引っかかったり、人が つまずいたりしないように注意する必要があります。

## <span id="page-11-0"></span>保守に関するガイドライン

モニターの性能を向上させ長く使用するために、以下のガイドラインを参考にしてください。

- モニターのキャビネットを開けたり自分で修理したりしないでください。このガイドに記載さ れている調整機能のみを使用してください。正常に動作しない場合や、モニターを落としたり破 損したりした場合には、HP のサポート窓口にお問い合わせください。
- 外部電源は、モニター裏面のラベルに記載された条件に適合するものを使用してください。
- コンセントに接続する機器の定格電流の合計がコンセントの許容電流を、またコードに接続する 機器の定格電流の合計がコードの許容電流を超えないようにしてください。各機器の定格電流 (AMPS またはA)は本体に貼付された電源のラベルに記載されています。
- モニターは、手が届きやすい場所にあるコンセントの近くに設置します。電源コードをコンセン トから外すときは、必ずプラグをしっかりと持って抜きます。コードの部分を引っぱって抜かな いでください。
- モニターを使用していないときには、モニターの電源を切るようにしてください。スクリーン セーバー プログラムを使用したり、モニターを使用していないときに電源を切るようにしたり すると、モニターを長くお使いいただけます。

注記: 画面に「焼き付き」が生じてしまったモニターは、HP の保証の対象外です。

- キャビネットのスロットや開口部は通気のために必要です。スロットや開口部をふさいだり 覆ったりしないでください。また、異物を押し込んだりしないでください。
- モニターを落としたり、不安定な台の上に置いたりしないでください。
- 電源コードの上に物を置いたり、電源コードを足で踏んだりしないでください。
- モニターは通気の良い場所に設置し、過度の光熱や湿気にさらさないようにしてください。
- モニター スタンドを取り外すときは、モニターの表面を傷つけたり、汚したり、破損したりし ないように、表面が柔らかい場所に前面を下にして置いてください。

#### モニターの清掃

- **1**. モニターの電源を切ってモニターの背面から電源コードを抜きます。
- **2**. 清潔で柔らかい、静電気防止加工のされた布で画面およびキャビネットを拭いて、モニターから ほこりを取り除きます。
- **3**. 汚れが落ちにくい場合は、水とイソプロピル アルコールを 50:50 に混合した溶液を使用しま す。
- 注意: 布にクリーナーをスプレーし、湿らせた布を使用して画面をそっと拭きます。決して、ク リーナーを画面に直接吹きかけないでください。クリーナーがベゼル裏側に入ってしまい、電子部品 が損傷するおそれがあります。

注意: ベンゼン、シンナーおよびその他の揮発性の溶剤など、石油系の物質を含むクリーナーをモ ニター画面やキャビネットの清掃に使用しないでください。これらの化学物質を使用すると、モニ ターが損傷するおそれがあります。

#### モニターの運搬

モニターを運搬する場合は、モニター出荷時の梱包箱および緩衝材、またはそれらと同等の材料を使 用してしっかり梱包してください。

4 第 2 章 安全および保守に関するガイドライン

## <span id="page-12-0"></span>**3** モニターの設置

モニターを設置するには、モニター、コンピューター システム、およびコンピューターに接続され ているその他の装置の電源がオフになっていることを確認してから、以下の作業を行います。

 $\frac{dy}{dx}$ 注記: モニターの背面にある主電源スイッチが OFF の位置にあることを確認してください。主電 源スイッチを切るとモニターのすべての電源がオフになります。

### モニターを設置する際の注意

モニターの損傷を防止するため、LCD パネルの表面には触れないでください。パネル面への圧力に よって、液晶に色むらや歪みが発生する場合があります。このような状態になった場合、画面を元に 戻すことはできません。

スタンドを取り付ける場合は、モニターの前面を下向きにして、保護用のシートまたは研磨剤が入っ ていない布を敷いた、安定した平らな場所に置きます。これにより、画面を傷つけたり、汚したりす ることや、フロント パネルのボタンを損傷したりすることを防止できます。

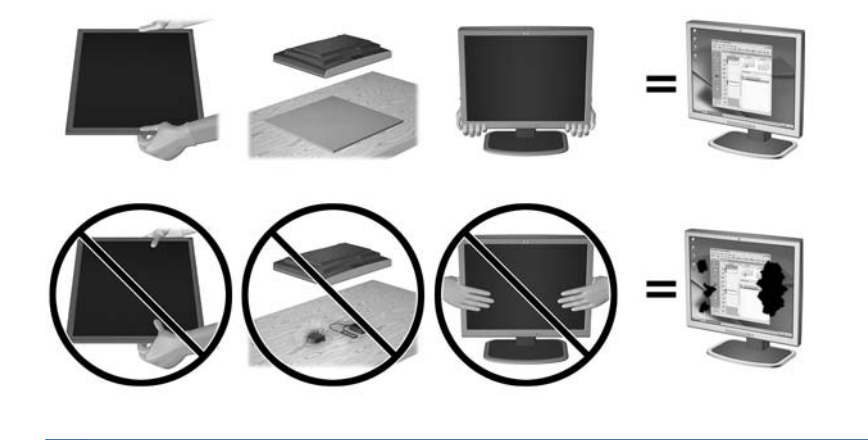

学 注記: お使いのモニターの外観は、この図のモニターと多少異なる場合があります。

## <span id="page-13-0"></span>スタンドの取り付け

注意: LCD パネルの表面には触れないでください。パネル面への圧力によって、液晶に色むらや歪 みが発生する場合があります。このような状態になった場合、画面を元に戻すことはできません。

HP クイックリリース 2 を使用してモニターを簡単に動かすことができます。パネルをスタンドに取 り付けるには、以下の操作を行います。

- **1**. モニター パネルの前面を下向きにして、清潔な乾いた布を敷いた、安定した平らな場所に置き ます。
- **2**. スタンドのマウント プレート上部(1)を、パネル背面にあるくぼみの上部の縁の下にスライド させます。
- **3**. スタンドのマウント プレート下部(2)をくぼみに挿入し、カチッという音がするまで押し込み ます。
- **4**. スタンドが所定の位置に固定されると、HP クイック リリース 2 のラッチ(3)が飛び出します。

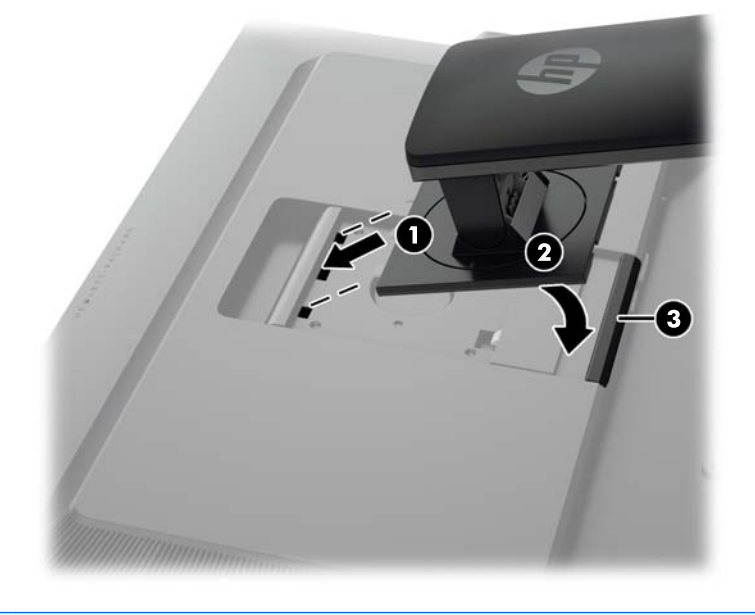

学 注記: モニターをスタンドではなく壁またはスイング アーム等の固定器具に取り付ける場合は、 18 [ページの「モニターの取り付け」](#page-25-0)を参照してください。

## <span id="page-14-0"></span>背面の各部

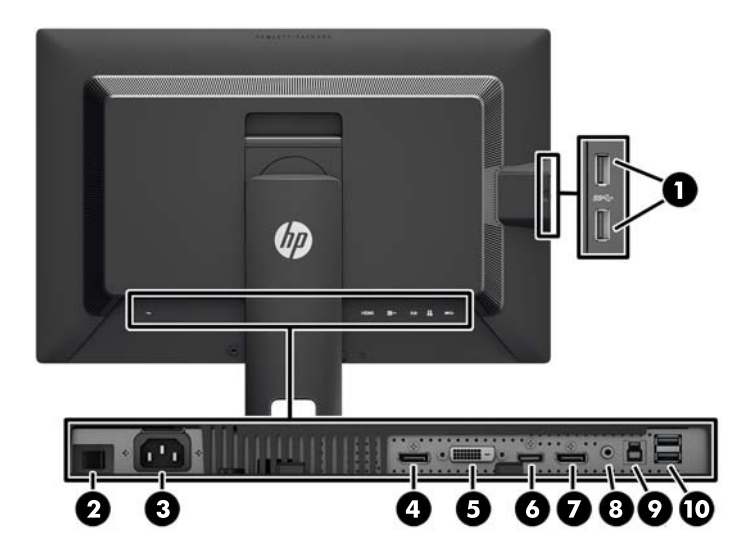

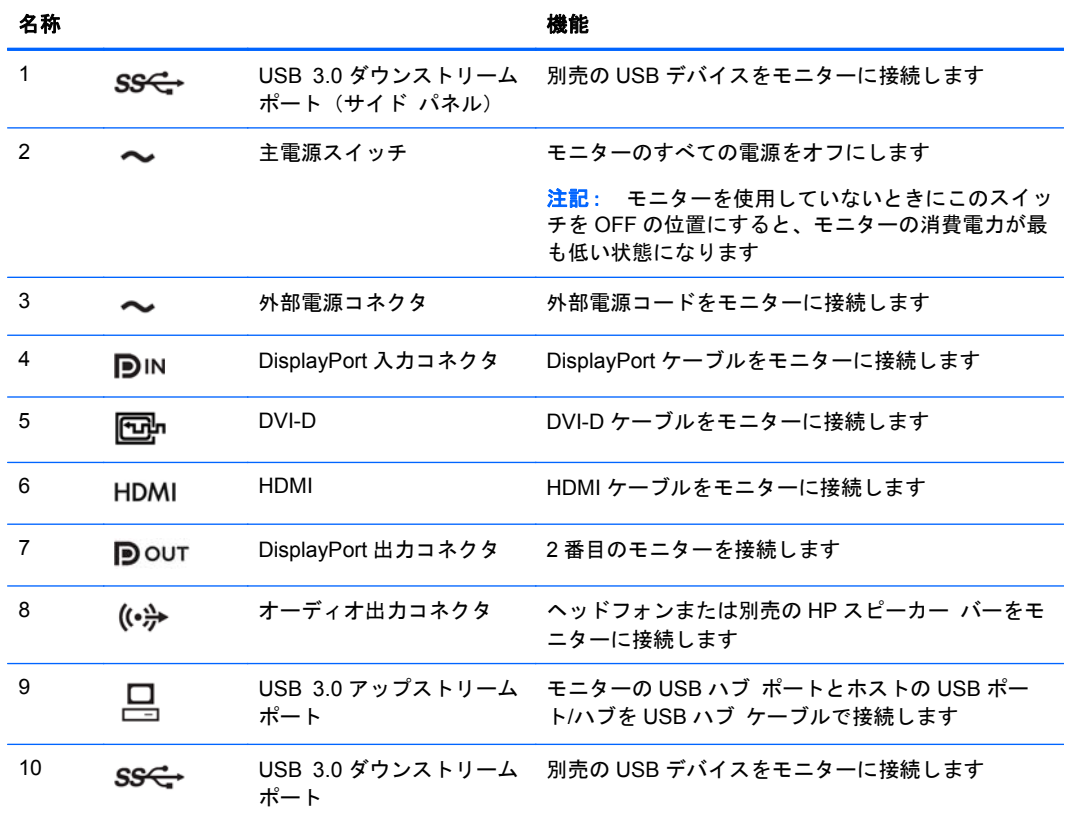

## <span id="page-15-0"></span>ケーブルの接続

- . コンピューターの近くの作業がしやすく通気の良い場所にモニターを置きます。
- . ケーブルを接続する前に、ケーブルをスタンド中央のケーブル配線穴に通しておきます。

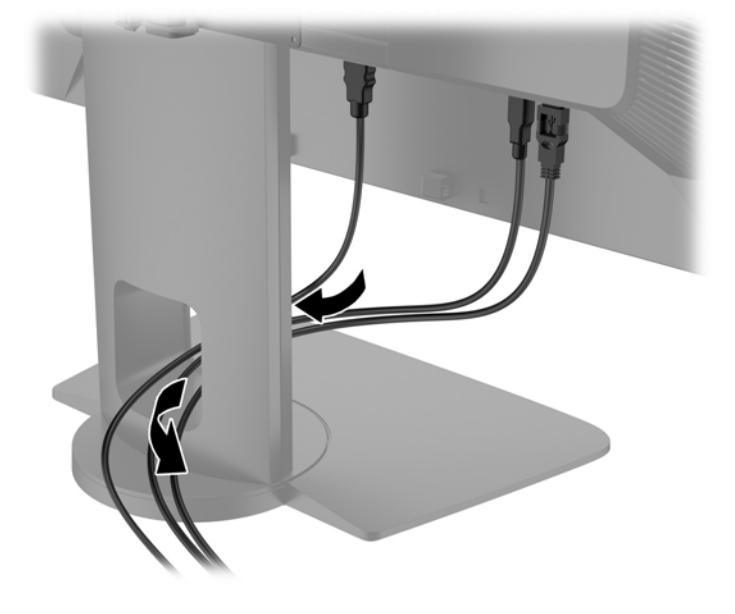

- **3**. 構成に応じて、DisplayPort、DVI、または HDMI のどれかのビデオ ケーブルでコンピューター とモニターを接続します。
	- <u>学<br>|学者に: ビデオ モードは、使用するビデオ ケーブルの種類によって決まります。入力系統か</u> ら、有効なビデオ信号がモニター側で自動的に判別されます。ビデオ信号の入力を選択するに は、オンスクリーン ディスプレイ(OSD)メニューを使用します。そのためには、フロント パ ネルにある 5 つのボタンのどれかを押してボタンを有効にしてから、[メニュー表示]ボタンを押 して OSD を表示します。OSD で、[ビデオ入力]を選択して、目的の入力ソースを選択します。
		- DisplayPort 接続の場合は、DisplayPort ビデオ ケーブル(一部のモデルのモニターに付属) の一方の端をモニター背面の DisplayPort 入力コネクタに接続し、もう一方の端をコン ピューターの DisplayPort コネクタに接続します。
		- $\frac{dy}{dx}$ 注記: DisplayPort ケーブルは、DisplayPort 出力コネクタではなく、DisplayPort 入力コ ネクタに接続する必要があります。ケーブルを DisplayPort 出力コネクタとコンピュー ターに接続すると、モニターが機能しません。

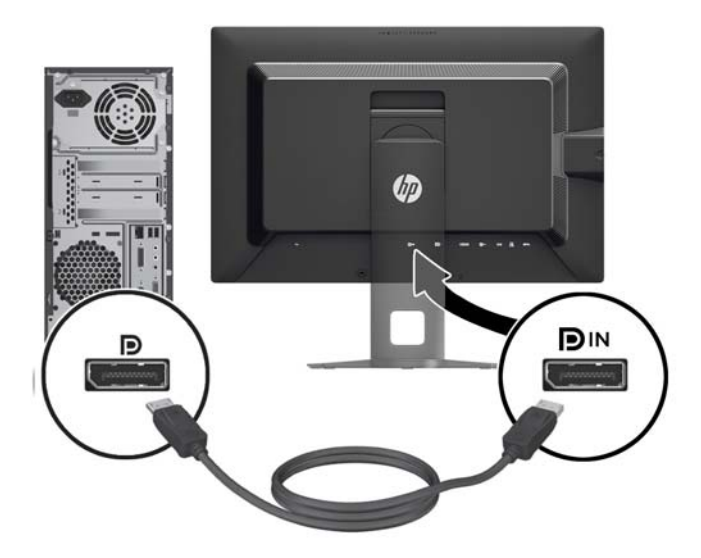

● DVI 接続の場合は、モニターに付属の DVI-D ビデオ ケーブルの一方の端をモニター背面の DVI コネクタに接続し、もう一方の端をコンピューターの DVI コネクタに接続します。

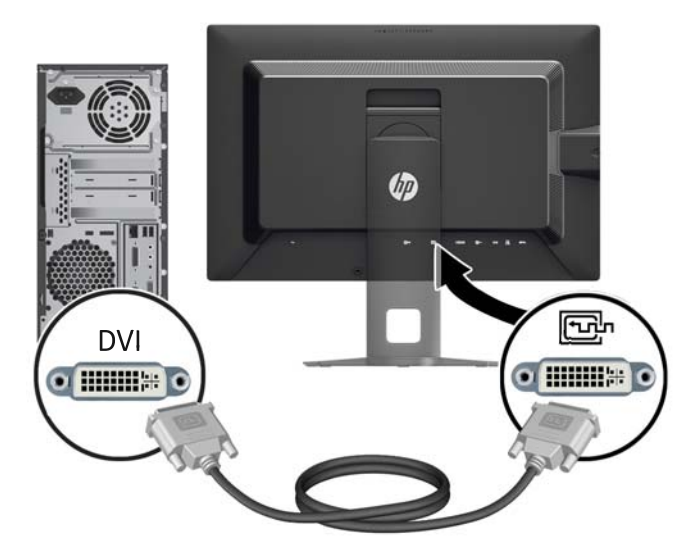

● HDMI 接続の場合は、HDMI ビデオ ケーブル(別売)の一方の端をモニター背面の HDMI 入力端子に接続し、もう一方の端をコンピューターの HDMI 出力端子に接続します。

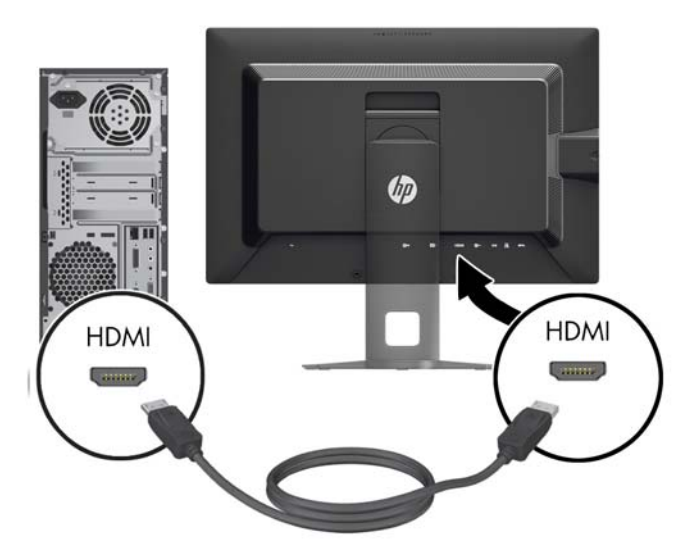

**4**. 付属の USB ハブ ケーブルの一方の端をコンピューターの背面の USB ハブ ポートに接続して、 もう一方の端をモニターの USB アップストリーム コネクタに接続します。

注記: このモニターは USB 3.0 をサポートしています。最適なパフォーマンスを得るには、 使用可能であれば、USB ケーブルをコンピューターの USB 3.0 ポートに接続します。

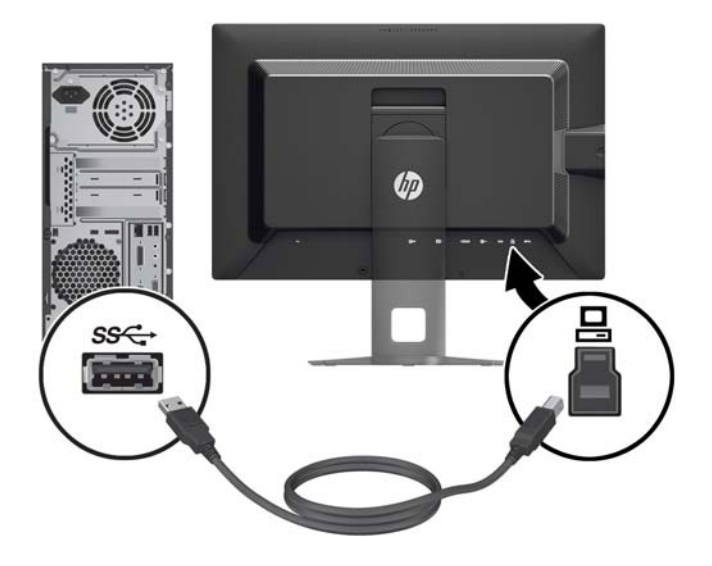

- **5**. 電源コードの一方の端をモニターの背面の外部電源コネクタに接続して、もう一方の端を電源コ ンセントに接続します。
- 注記: モニターの背面にある主電源スイッチをオンの位置に設定してから、モニターのフロン ト パネルにある電源ボタンを押す必要があります。

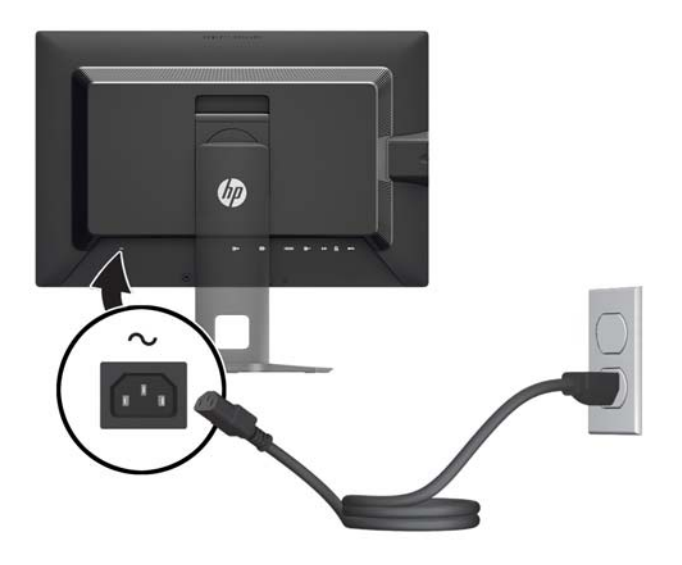

警告! 感電や装置の損傷を防ぐため、必ず以下の注意事項を守ってください。

電源コードは常に、製品の近くの手が届きやすい場所にある電源コンセントに差し込んでくださ い。

コンピューターへの外部電源の供給を完全に遮断するには、電源を切った後、電源コンセントか ら電源コードのプラグを抜いてください。

電源コードに 3 ピンのアタッチメント プラグがある場合は、コードを 3 ピンのアースされた電 源コンセントに接続してください。必ず電源コードのアース ピンを使用して接地してくださ い。アース ピンは重要な安全機能です。

安全のために、電源コードや電源ケーブルの上には物を置かないでください。また、コードや ケーブルは、誤って踏んだり足を引っかけたりしないように配線してください。電源コードや電 源ケーブルを引っぱらないでください。コンセントから抜くときは、プラグの部分を持ってくだ さい。電源コードおよび電源コンセントの外観は国や地域によって異なります。

## <span id="page-20-0"></span>フロント パネルの各部

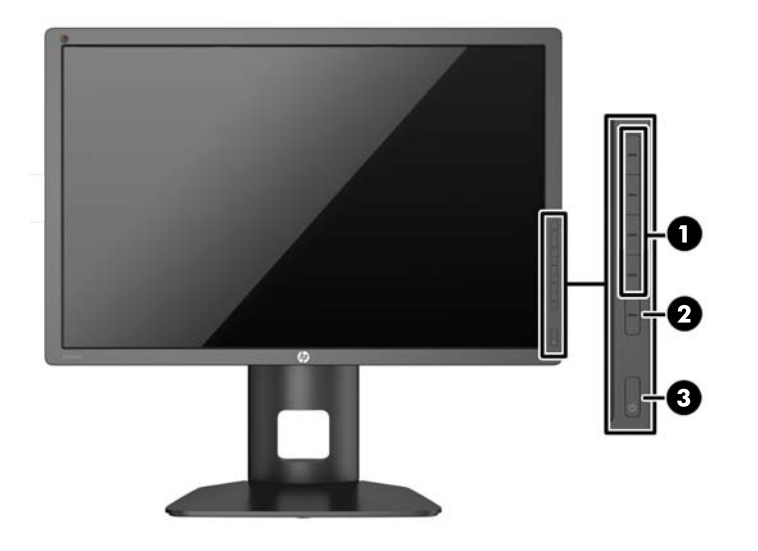

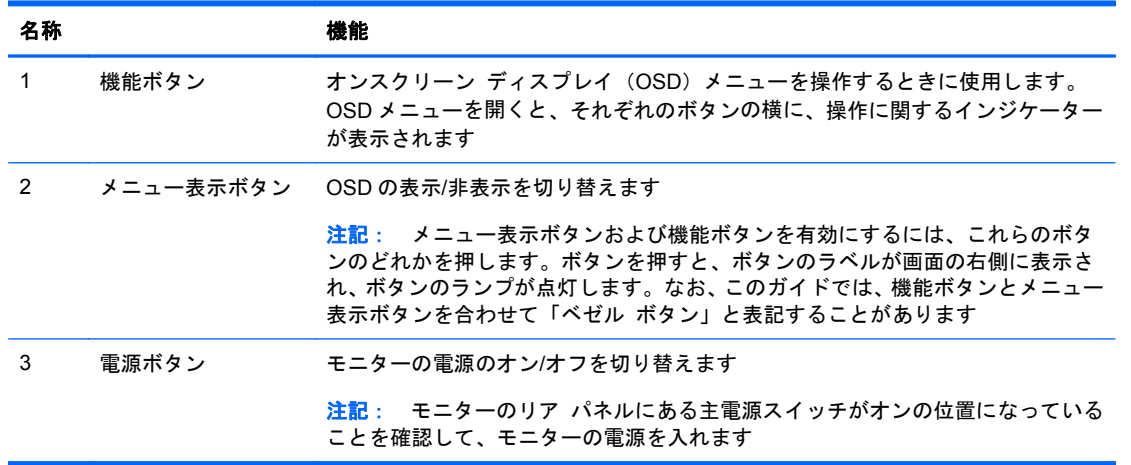

- 学注記: HP Customer Self Repair Services Media Library (<http://www.hp.com/go/sml/>、英語サイ ト)から、OSD メニューのシミュレーションを見ることもできます。お使いのモニターのモデルを選 択し、[On Screen Display (OSD) simulator]を選択してください。
- $\frac{dy}{dx}$ 注記 : ベゼル ボタンの明るさを調整したり、OSD のボタンの機能を変更したりできます。詳しく は、27 ページの「ベゼル [ボタンのランプの調整」](#page-34-0)および27 [ページの「ベゼル](#page-34-0) ボタンの機能の [変更」](#page-34-0)を参照してください。

## <span id="page-21-0"></span>モニターの調整

. モニターのパネルを前または後ろに傾けて、見やすい位置に設定します。

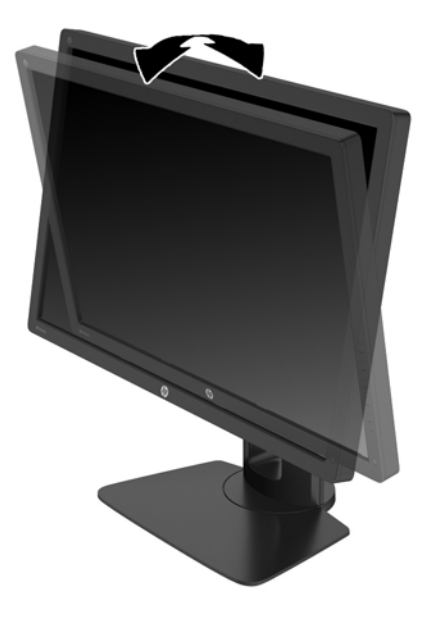

. モニターを左または右に回転させて、最適な表示角度に設定します。

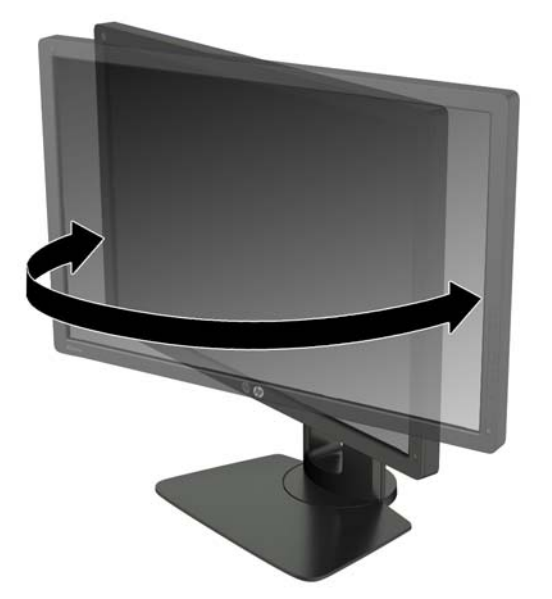

**3**. モニターの高さを、作業環境に合った見やすい位置に調整します。モニター パネルの上端は、 目の高さを超えないようにしてください。眼鏡やコンタクト レンズなどを使用している場合 は、モニターの位置を低くし、傾ける方が作業しやすい場合があります。作業時の姿勢を調整し た場合は、モニターの位置も必ず調整しなおしてください。

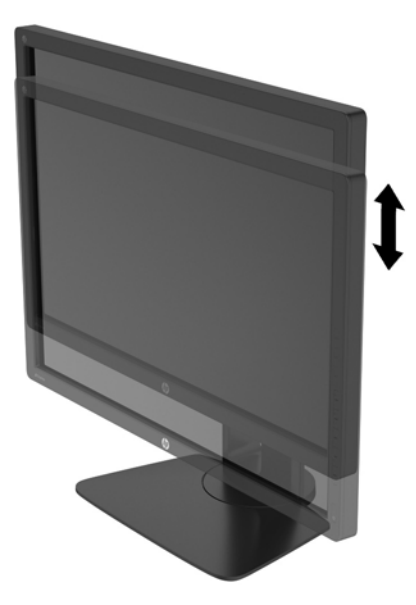

- **4**. 必要に応じて、モニターの表示方向を横向きから縦向きに回転できます。
	- **a**. モニターが最も高い位置になるように調整してから、完全に後方に傾いた位置まで傾斜角度 を調整します (1)。
	- **b**. モニターを時計回りに 90°回転させて、横向きから縦向きに変更します(2)。
		- 注意: 回転させるとき、モニターが最も高い位置で完全に後ろに傾斜していないと、モニ ター パネルの右下隅がスタンドに接触するため、モニターが損傷するおそれがあります。

別売のスピーカー バーをモニターに取り付ける場合は、モニターを回転させてから取り付 けてください。モニターを回転させてから取り付けないと、モニターの回転中にスピーカー バーがスタンドに接触し、モニターまたはスピーカー バーが損傷する可能性があります。

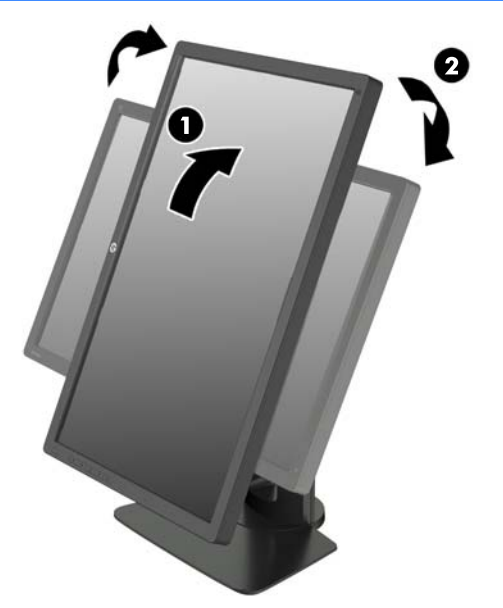

<span id="page-23-0"></span> $\frac{dy}{dx}$ 注記: このモニターには自動回転センサーが搭載されており、モニターを回転すると、表示さ れているオンスクリーン ディスプレイ(OSD)メニューが横向きから縦向きに自動的に変更さ れます。画面に表示されている OSD を縦向きから横向きに回転させるには、オペレーティング システムのディスプレイ設定を使用してください。

## モニターの電源投入

- **1**. モニターの背面にある主電源スイッチをオンの位置に設定します。
- **2**. 電源ボタンを押してコンピューターの電源を入れます。
- **3**. モニターのフロント パネルにある電源ボタンを押してモニターの電源を入れます。

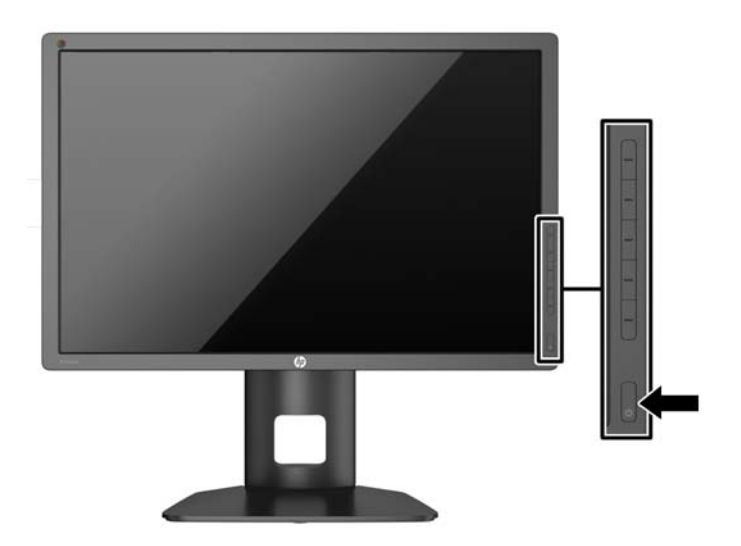

注意: モニターに長時間\*一定の画像を表示したままにしておくと、残像が表示されることがありま す。モニター画面に残像が表示されないようにするには、常にスクリーン セーバー アプリケーショ ンを有効に設定しておくか、長時間モニターを使用しないときはモニターの電源を切ります。残像は すべての LCD 画面で発生する可能性がありますが、一定の時間が経過すると自然に消えます。画面 に「焼き付き」が生じてしまったモニターは、HP の保証の対象外です。

\* ここで長時間とは、同じ静止画像が表示されたまま連続して 12 時間経過した状態を指します。

 $|\psi\rangle$ 注記: 電源ボタンを押しても電源が入らない場合は、電源ボタンのロックアウト機能が有効になっ ている可能性があります。この機能を無効にするには、モニターの電源ボタンを 10 秒程度押し続け ます。

モニターの電源が入ると、モニター ステータス メッセージが 5 秒間表示されます。このメッセージ には、現在アクティブなビデオ入力信号、ソース自動切り換え設定のステータス(オンまたはオフ、 工場出荷時の初期設定はオン)、初期設定のソース信号(工場出荷時の初期設定は DisplayPort)、現在 のプリセット ディスプレイ解像度、および推奨されるプリセット ディスプレイ解像度が示されま す。

モニターは入力信号をスキャンしてアクティブな入力を検出し、その入力を使用して画像を表示しま す。2 つ以上の入力がアクティブな場合は、初期設定の入力ソースが表示されます。初期設定のソー スがアクティブな入力に含まれていない場合は、最も優先順位の高い入力が表示されます。入力ソー スはオンスクリーン ディスプレイ(OSD)で選択できます。フロント パネルにある 5 つのボタンの どれかを押してボタンを有効にしてから、[メニュー表示]ボタンを押して OSD を表示します。OSD で、[ビデオ入力]を選択して、目的の入力ソースを選択します。

## <span id="page-24-0"></span>しみおよび画像の焼き付きに関する **HP** のポリシー

IPS モデルのモニターは、非常に広い視野角と高画質を実現する IPS (In-Plane Switching) ディス プレイ技術で設計されています。IPS モニターはさまざまな高画質用途に適しています。ただし、こ のパネル技術は、静止画像、停止画像、または固定画像を長時間スクリーンセーバーを使用しないで 表示するような用途には向いていません。そのような用途には、カメラによる監視、ビデオゲーム、 マーケティングロゴ、画面に長時間表示されるテンプレートなどがあります。静止画像は、汚れやし みのように見える画像の焼き付きをモニター画面上に発生させることがあります。

1 日中使い続けたために画像の焼き付きが発生したモニターは、HP の保証の対象外です。画像の焼き 付きが発生しないようにするには、モニターを使用しないときは常にモニターの電源を切断するか、 電源管理設定を使用して、システムがアイドル状態になるとディスプレイの電源が切断されるように します(システムでサポートされている場合)。

### **USB** デバイスの接続

4 つの USB ダウンストリーム ポートがあります (2 つは背面、2 つは側面)。

注記: モニターの USB ポートを有効にするには、USB ハブ ケーブルをモニターからコンピュー ターに接続する必要があります。「8 [ページの「ケーブルの接続」」](#page-15-0)の手順 4 を参照してください。

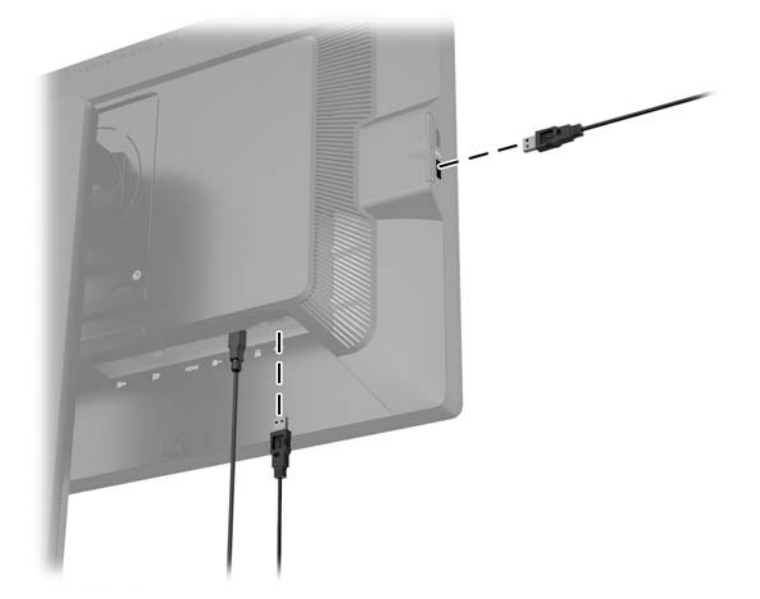

### <span id="page-25-0"></span>モニター スタンドの取り外し

モニターを壁掛け式にしたり、またはスイング アームやその他の固定器具を取り付けたりするため に、モニター パネルからスタンドを取り外すことができます。

- 注意: モニター スタンドの取り外し作業を始める前に、モニターの電源が切られていること、お よび電源ケーブルとビデオ ケーブルが電源コンセントやコンピューターから取り外されていること を確認してください。また、モニターに接続されているその他のケーブルを取り外してください。
	- **1**. モニターからビデオ ケーブル、電源ケーブル、および USB ケーブルを取り外します。
	- **2**. モニターの前面を下向きにして、清潔な乾いた布を敷いた、安定した平らな場所に置きます。
	- **3**. モニター下部の中央近くにあるラッチを押して、HP クイック リリース 2 のロックを解除します  $(1)$ <sub>o</sub>
	- **4**. スタンドの下部を上方向に回転させ、マウント プレートに隠れていたパネルのくぼみが完全に 見えるようにします (2)。
	- **5.** スタンドをスライドさせて、くぼみから取り外します (3)。

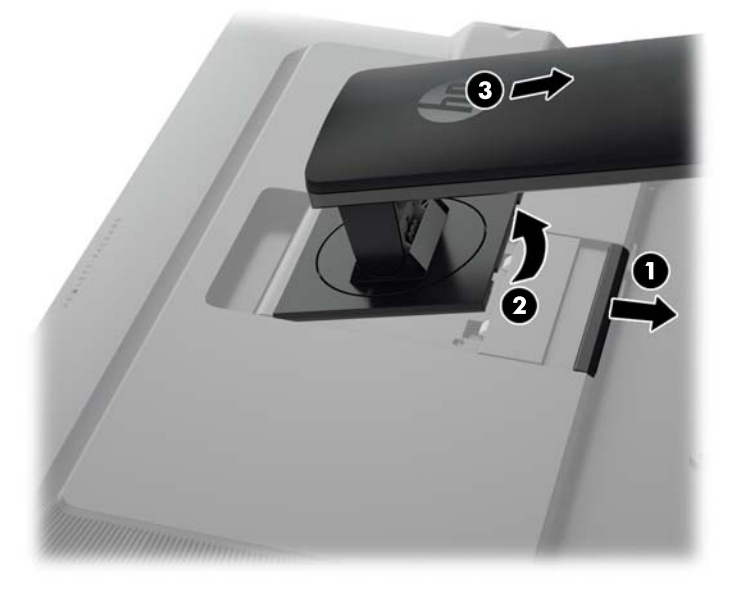

### モニターの取り付け

モニター パネルは、壁、スイング アーム、またはその他の固定器具に取り付けることができます。

HP クイック リリース 2 の取り付け器具を使って取り付ける方法と、HP クイック リリース 2 の取り 付け器具を使わずに取り付ける方法があります。

注記: この装置は、UL または CSA 規格に適合した取り付け器具で支えられるように設計されてい ます。

注意: このモニターは、VESA 準拠の 100 mm 間隔の取り付け穴をサポートします。このモニター に他社製の固定器具を取り付けるには、4 mm、0.7 ピッチのネジ穴が 4 個ある器具で、長さ 10 mm のネジを使用する必要があります。これより長いネジは、モニターを損傷させるおそれがありますの で使用しないでください。また、取り付ける固定器具が VESA 基準に準拠していることと、モニター 本体の質量を支えられる仕様になっていることを確認してください。最適な状態で使用するには、モ ニターに付属の電源コードおよびビデオ ケーブルを使用してください。

### <span id="page-26-0"></span>**HP** クイック リリース **2** の取り付け器具を使って取り付ける場合

HP クイック リリース 2 の取り付け器具を使ってモニター パネルを固定器具に取り付けるには、以 下の操作を行います。

**1**. マウント プレートをスタンドの先端部に固定している 4 つのネジを取り外します。

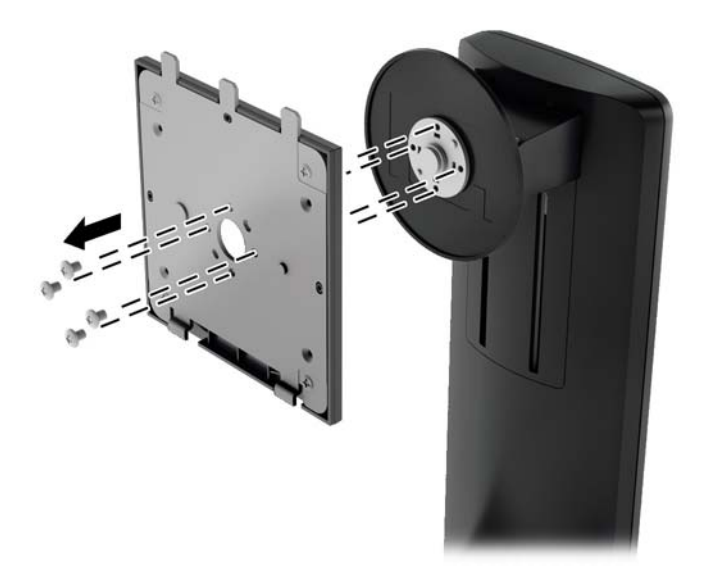

**2**. 4 つのネジを取り外して、マウント プレートをカバーから取り外します。

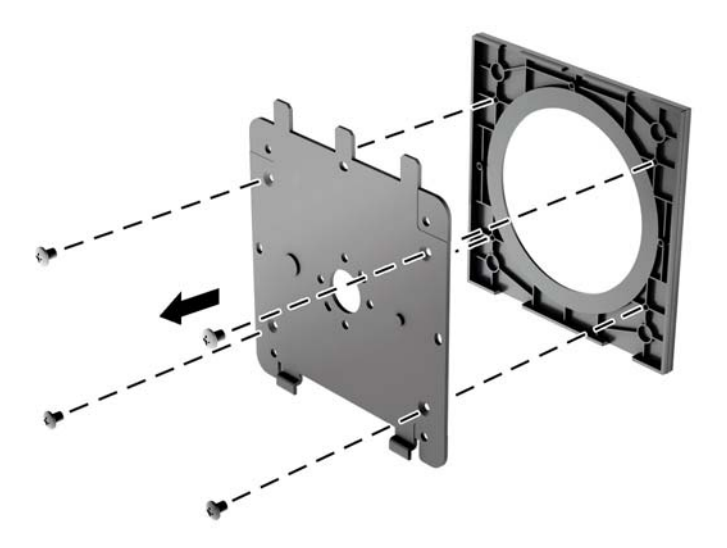

. モニター パネル背面にある VESA 基準の取り付け穴から 4 つのネジを取り外します。

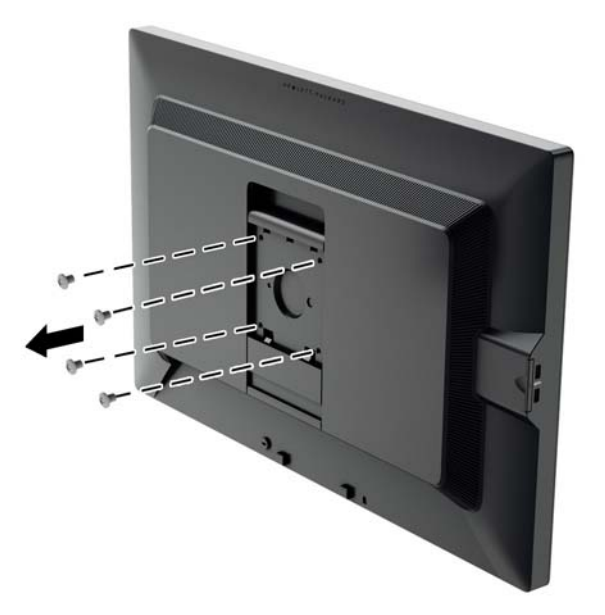

. モニター パネル背面にある VESA 基準の取り付け穴から取り外した 4 つのネジを使って、マウ ント プレートを所定の壁またはスイング アームに取り付けます。

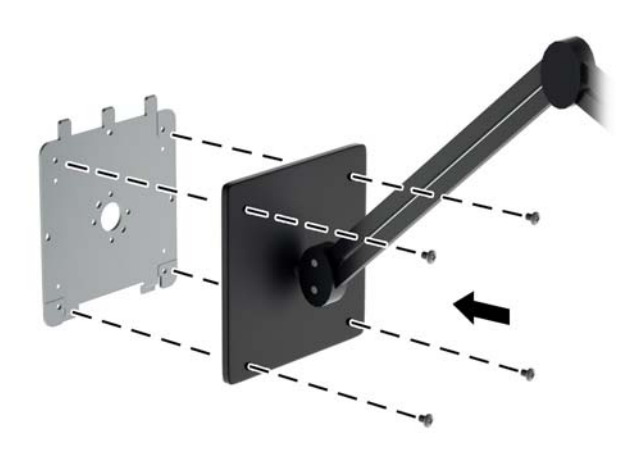

<span id="page-28-0"></span>**5**. 壁またはスイング アーム等に取り付けたマウント プレートにモニター パネル背面のくぼみの 位置をそろえ、プレートの上部からモニターを差し込んで、しっかりと固定されるように押し込 みます。モニターが安全に固定されると、モニターのリリース ラッチが飛び出します。

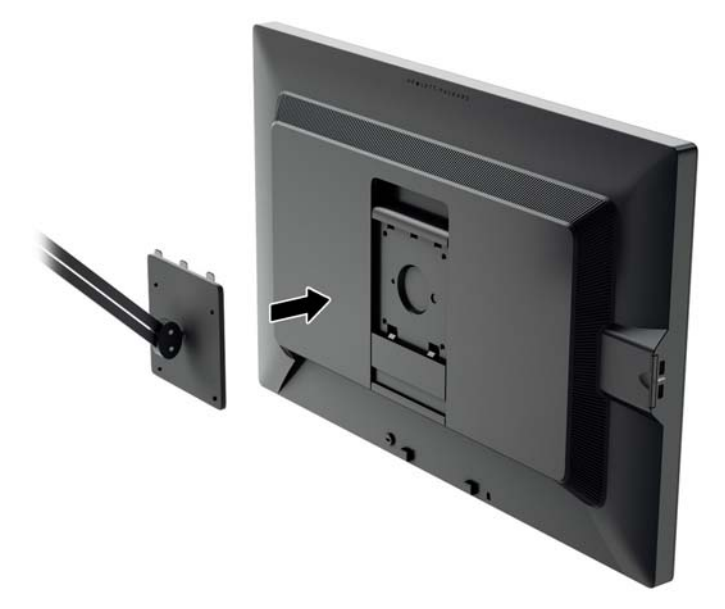

### **HP** クイック リリース **2** の取り付け器具を使用しないで取り付ける場合

HP クイック リリース 2 の取り付け器具を使用しないで、モニター パネルを固定器具に直接取り付 ける場合は、モニター パネル背面にある VESA 基準の取り付け穴から取り外した 4 つのネジを使っ て、モニター パネル背面に取り付け器具を装着します。

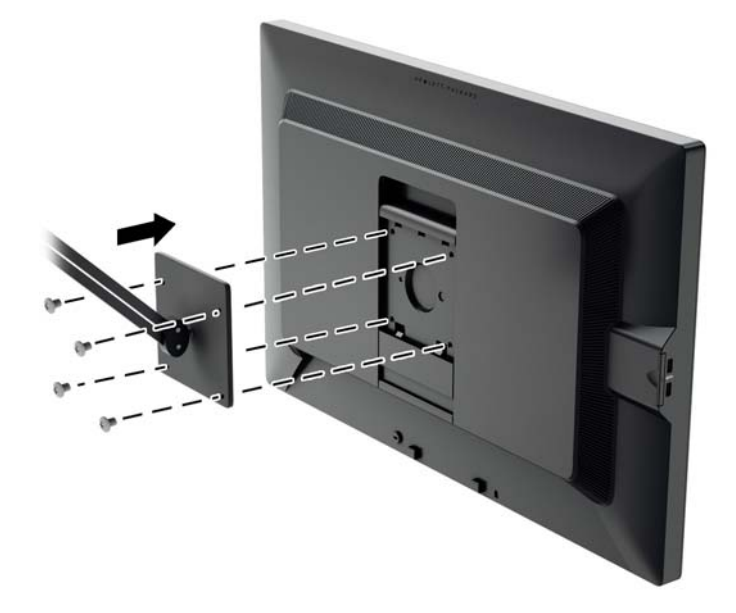

## <span id="page-29-0"></span>シリアル番号と製品番号の位置

シリアル番号と製品番号は、モニター本体の背面にあるラベルに記載されています。お使いのモデル のモニターについて HP にお問い合わせになるときに、これらの番号が必要になる場合があります。

注記: 場合によっては、ラベルを読むためにモニター本体をある程度回転させる必要があります。

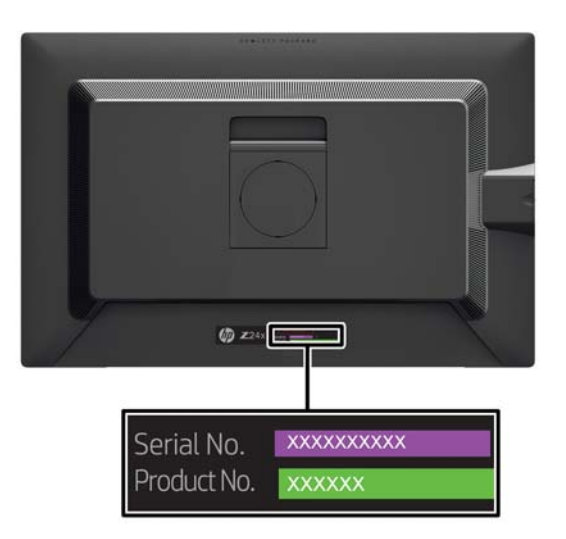

## 情報カードの位置

識別情報は、引き出し式カードに記載されています(モニター背面のラベルにも記載されています)。 このカードは、パネルの左側面にある USB ポートの裏側から引き出します。保証サポート情報(モ デル番号、シリアル番号、製品番号)はカード(およびラベル)の前面に、規定情報はカードの背面 に記載されています。

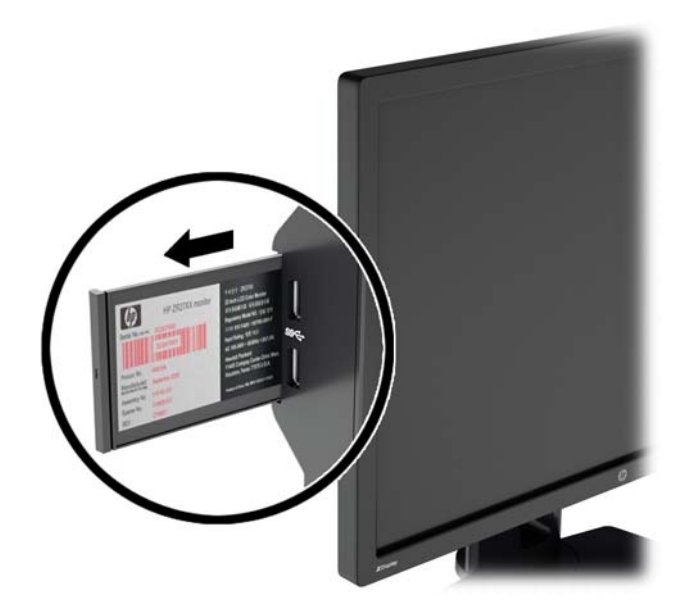

## <span id="page-30-0"></span>ロック ケーブルの取り付け

別売のロック ケーブルを使用して、モニターを固定物に固定できます。

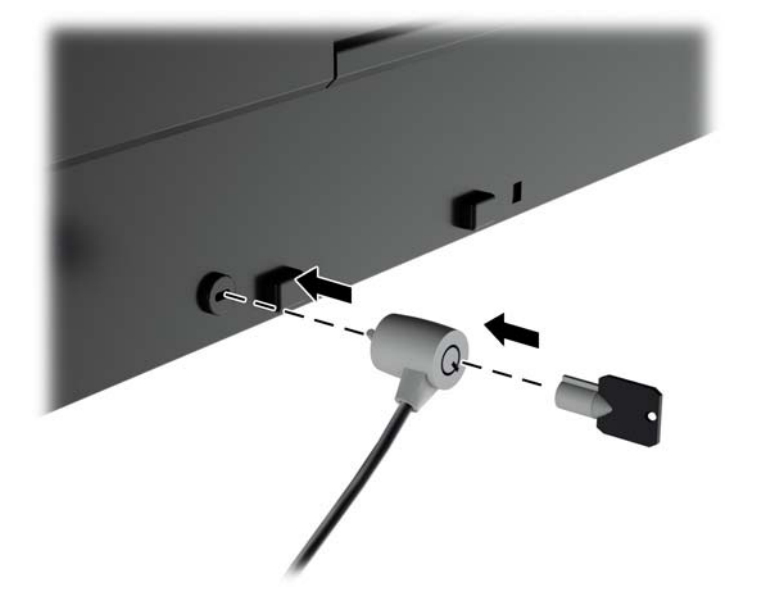

## <span id="page-31-0"></span>**4** モニターの操作

## ソフトウェアおよびユーティリティ

モニターに付属のディスクには、コンピューターにインストール可能な以下のファイルが収録されて います。

- .INF (情報) ファイル
- .ICM (Image Color Matching) ファイル (調整済みの色空間ごとに 1 つ)
- 色補正ソフトウェア

注記: モニターにディスクが付属していない場合は、.INF および.ICM ファイルを HP のサポート サイトからダウンロードできます。この章の25 ページの「Web [サイトからのダウンロード」](#page-32-0)を参 照してください。

#### 情報ファイル

.INF ファイルは、モニターとお使いのコンピューターのグラフィックス アダプターとの互換性を確 保するために、Microsoft® Windows オペレーティング システムが使用するモニター リソースを定 義します。

このモニターは Microsoft Windows プラグ アンド プレイ機能に対応しており、.INF ファイルをイン ストールしなくても正常に動作します。モニターのプラグ アンド プレイ機能を利用するには、コン ピューターのグラフィックス カードが VESA DDC2 に準拠しており、モニターが直接グラフィック ス カードに接続されている必要があります。BNC 分岐コネクタまたは分配バッファー/分配ボック スを通して接続されている場合、プラグ アンド プレイ機能は利用できません。

#### **Image Color Matching** ファイル

.ICM ファイルはグラフィックス プログラムとともに使用されるデータ ファイルで、モニターとプリ ンター間またはスキャナーとモニター間の色調を調整します。このファイルは、プロファイルをサ ポートするグラフィックス プログラムの実行時に有効になります。

| <mark>学注記</mark>: .ICM のカラー プロファイルは、ICC (International Color Consortium) のプロファイル形 式の仕様に基づいて記述されています。

## <span id="page-32-0"></span>**.INF** および**.ICM** ファイルのインストール

.INF および.ICM ファイルを更新する必要がある場合は、これらのファイルをディスクからインス トールするか、Web サイトからダウンロードしてインストールできます。

### ディスクからのインストール

.INF および.ICM ファイルをディスクからコンピューターにインストールするには、以下の操作を行 います。

- **1**. ディスクをコンピューターのオプティカル ドライブに挿入します。ディスクのメニューが表示 されます。
- **2**. [**HP Monitor Software Information**](HP モニター ソフトウェア情報)ファイルを読みます。
- **3**. [**Install Monitor Driver Software**](モニター ドライバー ソフトウェアをインストールする) を選択します。
- **4**. 画面の説明に沿って操作します。
- **5**. Windows の[画面のプロパティ]に適切な解像度およびリフレッシュ レートが表示されているこ とを確認します。

注記: インストール時にエラーが発生した場合は、デジタル署名されているモニターの.INF およ び.ICM ファイルを手動でインストールする必要があります。ディスクに収録されている[HP Monitor Software Information]ファイルを参照してください。

#### **Web** サイトからのダウンロード

最新のバージョンの.INF および.ICM ファイルを HP のモニターのサポート Web サイトからダウン ロードするには、以下の操作を行います。

- **1**. <http://www.hp.com/support/> (英語サイト)にアクセスし、国または地域を選択します。
- **2**. [ドライバー **&** ダウンロード]リンクを選択し、[検索]フィールドに「[**Z24x**]」と入力して、[検 索]ボタンをクリックします。
- **3**. お使いのモデルを選択し、言語およびオペレーティング システムを選択します。
- **4**. 画面の説明に沿って、ソフトウェアをダウンロードします。

### **PIP**(**Picture-In-Picture**)および **PBP**(**Picture-Beside-Picture)の使用**

このモニターは、1 つのソースをもう 1 つのソースに重ねて表示する PIP と、1 つのソースともう 1 つのソースを水平(横向きの場合)または垂直(縦向きの場合)に並べて表示する PBP の両方をサ ポートしています。

PIP または PBP を使用するには、以下の操作を行います。

- **1**. 2 番目の入力ソースをモニターに接続します。
- **2**. フロント パネルにある 5 つのボタンのどれかを押してボタンを有効にしてから、[メニュー表 示]ボタンを押して OSD を表示します。
- **3**. OSD で、[**PIP** コントロール]→[**PIP** のオン**/**オフ]の順に選択し、[**PIP (Picture-in-Picture)**]ま たは[**PBP (Picture-beside-Picture)**]を選択します。
- <span id="page-33-0"></span>**4**. モニターは 2 番目の入力をスキャンして有効な入力を検出し、その入力を使用して PIP または PBP 画像を表示します。PIP または PBP 入力を変更する場合は、OSD で[**PIP** 入力]を選択し、 目的の入力ソース([**DisplayPort**]、[**DVI**]、または[**HDMI**])を選択します。
- **5**. PIP のサイズを変更する場合は、OSD で[**PIP** のサイズ]を選択し、[大]または[小]を選択しま す。
- **6**. PIP の位置を調整する場合は、OSD で[**PIP** の位置]を選択し、[左上]、[右上]、[左下]、または [右下]を選択します。

## **DisplayPort** マルチストリーム

DisplayPort をメインのビデオ入力ソースとして使用している場合は、デイジー チェーン構成で接続 されている他の DisplayPort モニターにマルチストリーム出力できます。この構成で最大 4 台のモニ ターを接続できます(グラフィックス カードでサポートされる場合)。

DisplayPort マルチストリームを使用するには、以下の操作を行います。

- **1**. DisplayPort がメインのビデオ入力に使用されていることを確認します。
- **2**. DisplayPort ケーブルをメイン モニターの DisplayPort 出力コネクタに接続してから、マルチス トリーム用またはマルチストリーム用ではない 2 番目のモニターの DisplayPort 入力コネクタに 接続して、2 番目のモニターを追加します。

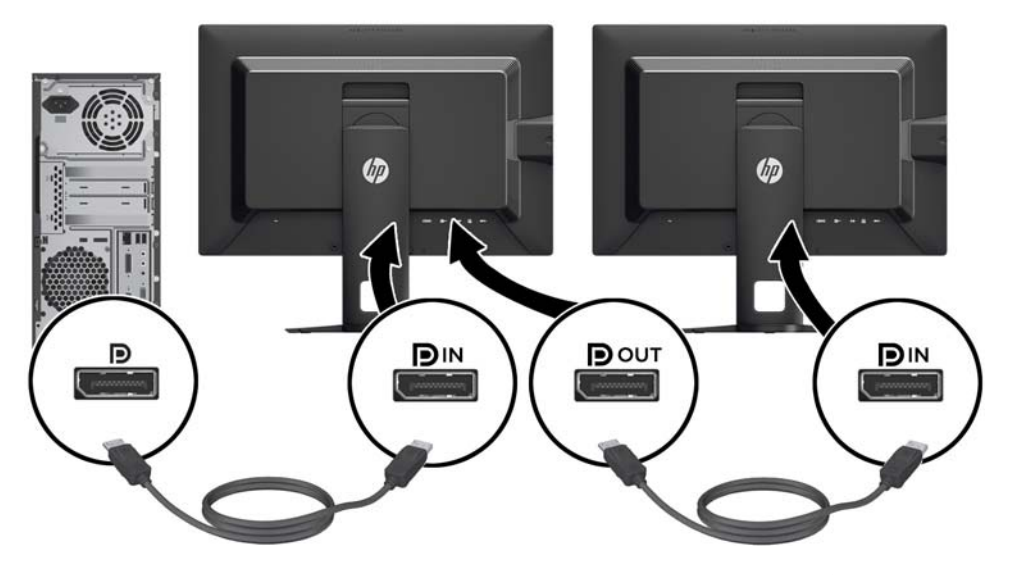

- **3**. 接続したモニターにメイン モニターと同じ画像または異なる画像が表示されるように、接続し たモニターを設定します。接続したモニターのオンスクリーン ディスプレイ (OSD) メニュー で、[マネージメント]→[**DisplayPort** の互換性]の順に選択し、以下のどちらかを選択します。
	- **a**. [**DisplayPort 1.1** 互換モード](初期設定):ダウンストリーム ポートに接続したすべての 設定中のモニターに同じビデオ画像を送信できます。
	- **b**. [**DisplayPort 1.2**]:ダウンストリーム ポートに接続したすべての設定中のモニターに異な るビデオ画像を送信できます。
- **4**. OSD で DisplayPort の互換モードを設定したら、コンピューターのオペレーティング システム のディスプレイ設定を使用して 2 番目のモニターの表示モードを設定し、メイン モニターの画 像を複製して表示するか、2 番目のディスプレイを拡張してメイン モニターと異なる画像を表 示するようにします。

<span id="page-34-0"></span>ダウンストリーム ポートにモニターを追加する場合は(最大 4 つ)、最後に接続されるモニターを除 くすべてのモニターが DisplayPort マルチストリームをサポートしている必要があります。

1 つのモニターの DisplayPort 出力とその次のモニターの DisplayPort 入力を接続する作業を、目的の 数のディスプレイが接続されるまで繰り返します。

各モニターに異なる情報が表示されるようにするには、アップストリーム ポートに接続されたすべ てのモニターを上記の[DisplayPort 1.2]モードに設定してください。

DisplayPort マルチストリームを使用して接続できるモニターの数は、各モニターの解像度と走査速度 や、GPU または内蔵のグラフィックス システムの機能など、さまざまな要因によって異なります。 グラフィックス カードの機能について詳しくは、グラフィックス カードに付属の説明書を参照して ください。

### ベゼル ボタンの機能の変更

フロント パネルにあるベゼル ボタンのトップレベルの機能を初期設定から変更し、ボタンが有効に なったときに、頻繁に使用するメニュー項目にすばやくアクセスできるようにすることができます。

ベゼル ボタンの機能を変更するには、以下の操作を行います。

- **1**. フロント パネルにある 5 つのボタンのどれかを押してボタンを有効にしてから、[メニュー表 示]ボタンを押して OSD を表示します。
- **2**. OSD で、[メニューおよびメッセージ制御]→[機能ボタンの設定]の順に選択し、再設定するボ タンで使用可能なオプションをどれか選択します。

### ベゼル ボタンのランプの調整

ベゼル ボタンのランプは、自動フェードアウト機能が初期設定で有効になっています。ランプは、 オンスクリーン ディスプレイ(OSD)メニューのタイムアウト時間が過ぎるとフェードアウトしま す。このランプの動作を変更し、ランプがフェードアウトしないようにすることができます。また、 フェードアウト機能が無効になっている場合は、ランプの明るさを調整できます。

ベゼル ボタンのフェードアウト機能を無効にするには、以下の操作を行います。

- **1**. フロント パネルにある 5 つのボタンのどれかを押してボタンを有効にしてから、[メニュー表 示]ボタンを押して OSD を表示します。
- **2**. OSD で、[メニューおよびメッセージ制御]→[ベゼル ボタンの自動フェード]→[無効(常にオ ン)]の順に選択します。

ベゼル ボタンのフェードアウト機能が(上記のように)無効になっている場合、フロント パネルの ボタンの明るさをさまざまな明るさの周辺光に合わせて調整できます。

べゼル ボタンの明るさを変更するには、以下の操作を行います。

- **1**. フロント パネルにある 5 つのボタンのどれかを押してボタンを有効にしてから、[メニュー表 示]ボタンを押して OSD を表示します。
- **2**. OSD で、[メニューおよびメッセージ制御]→[ベゼル ボタンの明るさ]の順に選択し、調整ス ケールを使用してボタンを目的の明るさに設定します。

## <span id="page-35-0"></span>自動スリープ モードの使用

このディスプレイは、ディスプレイの省電力状態を有効または無効にすることができる、[自動スリー プ モード]というオンスクリーン ディスプレイ(OSD)メニューのオプションをサポートしていま す。自動スリープ モードが有効になっている場合(初期設定で有効)、ホスト PC から低電力モード の信号(水平同期信号と垂直同期信号のどちらかが検出されない状態)を受け取ると、モニターは省 電力状態になります。

省電力状態のスリープ モードになると、モニターの画面には何も表示されず、バックライトはオフ になり、電源ランプはオレンジ色に点灯します。この状態のモニターの消費電力は 0.5W 未満です。 ホスト PC からアクティブな信号を受け取ると(ユーザーがマウスやキーボードを操作した場合な ど)、モニターはスリープ モードから復帰します。

自動スリープ モードは OSD で無効にできます。フロント パネルにある 5 つのボタンのどれかを押 してボタンを有効にしてから、[メニュー表示]ボタンを押して OSD を表示します。OSD で、[マネー ジメント]→[自動スリープ モード]→[無効にする]の順に選択します。

## オンスクリーン ディスプレイ(**OSD**)メニューの使用

OSD メニューを使用して、ユーザーの好みに応じて画面表示を調整します。OSD にアクセスするに は、以下の操作を行います。

- **1**. フロント パネルの右側にある 5 つのボタンのどれかを押して、ボタンを有効にします。
- **2**. [メニュー表示]ボタンを押して OSD を表示します。
- **3**. メインの 4 つの機能ボタンを使用すると、メニュー項目の移動、選択、および調整を実行できま す。ボタンのラベルは、有効になっているメニューまたはサブメニューによって変わります。
- 注記: 選択したビデオ入力および設定でサポートされていない OSD メニューの項目は、グレーで 表示されます。

OSD のメニュー項目と各機能について説明します。

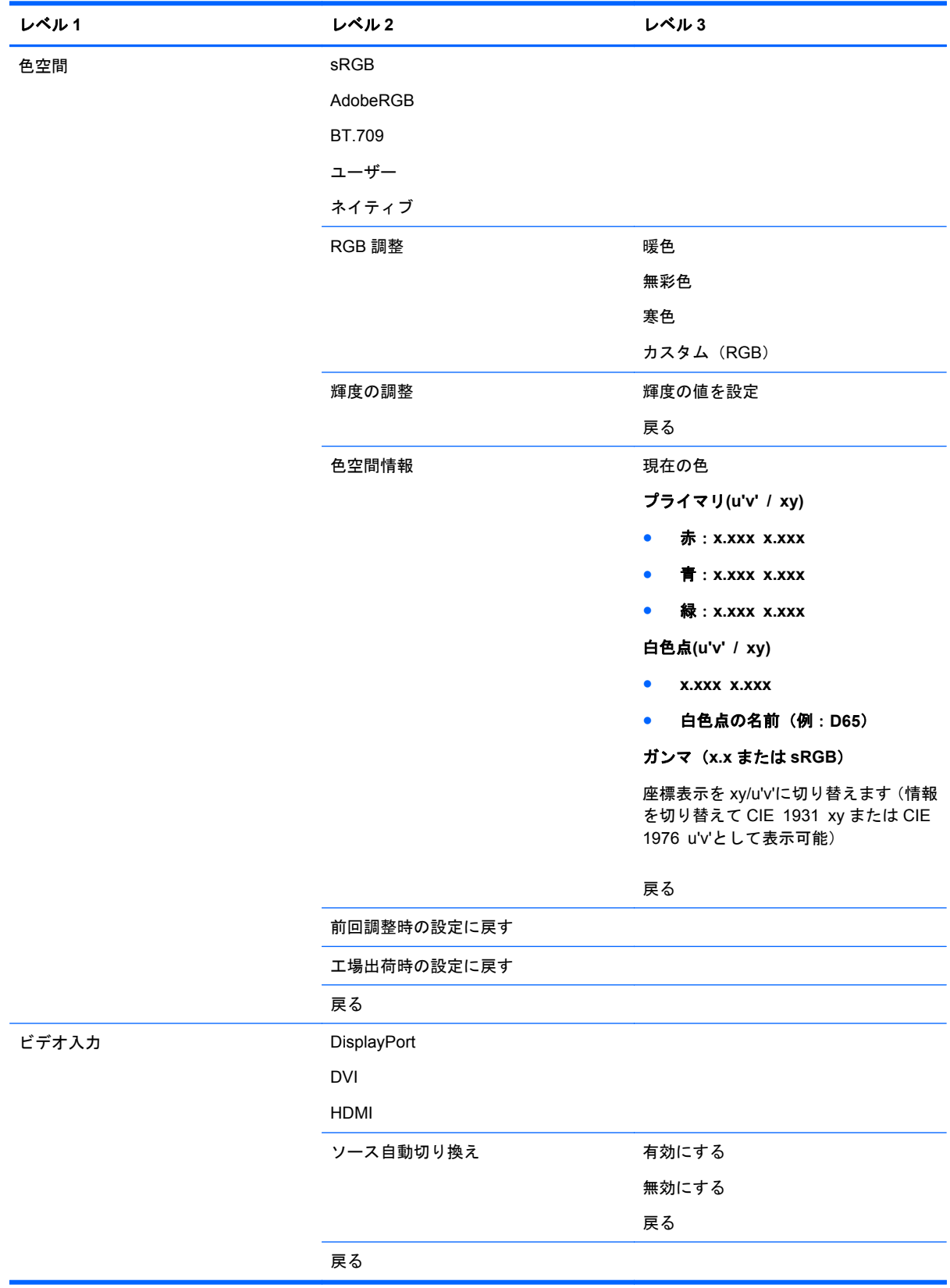

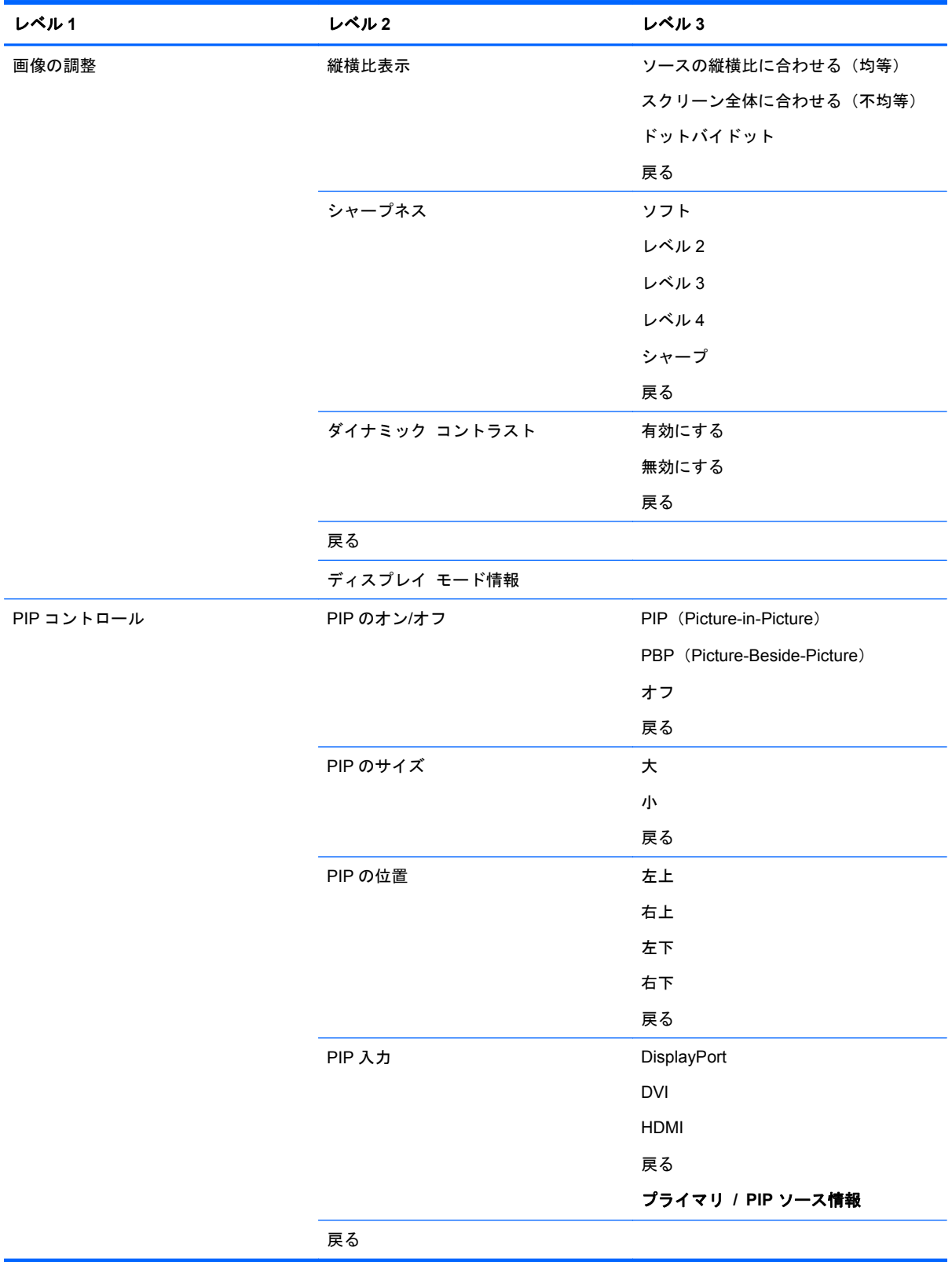

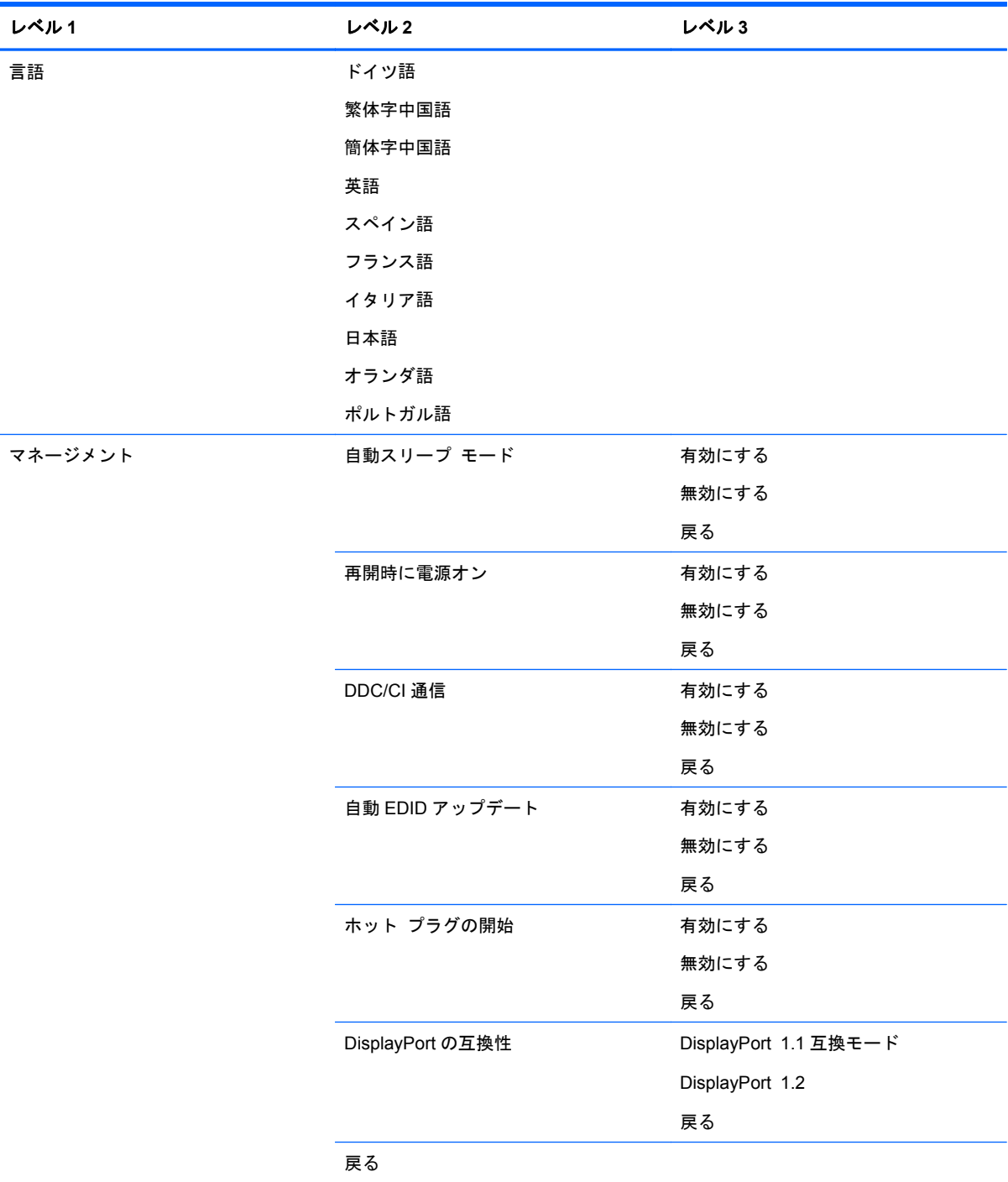

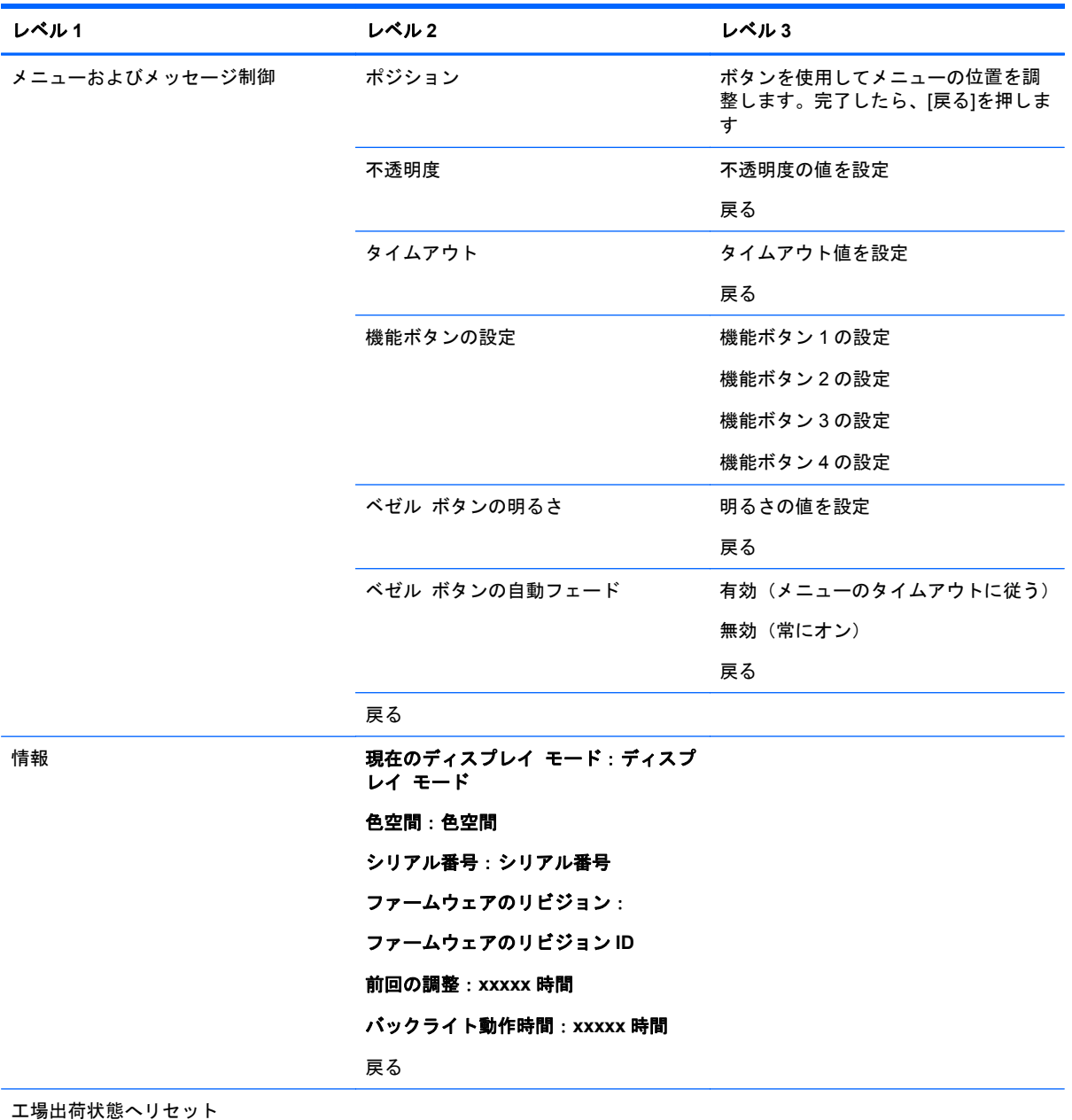

## <span id="page-40-0"></span>色の管理

このモニターには、標準の色空間設定とユーザーが定義できる色空間設定の両方が搭載されており、 さまざまな利用シーンをサポートしています。ほとんどの色空間は工場出荷時に調整済みですが、エ ンド ユーザーは HP DreamColor キャリブレーション キット(別売)を使用して色空間を再調整で きます。調整作業では、モニターのカラー ガマット、RGB プライマリ、ガンマ、および輝度を制御 設定できます。RGB 調整で選択された色は調整されておらず、調整することもできません。

#### カラー プリセット

定義されている調整済みの色空間プリセットは以下のとおりです。

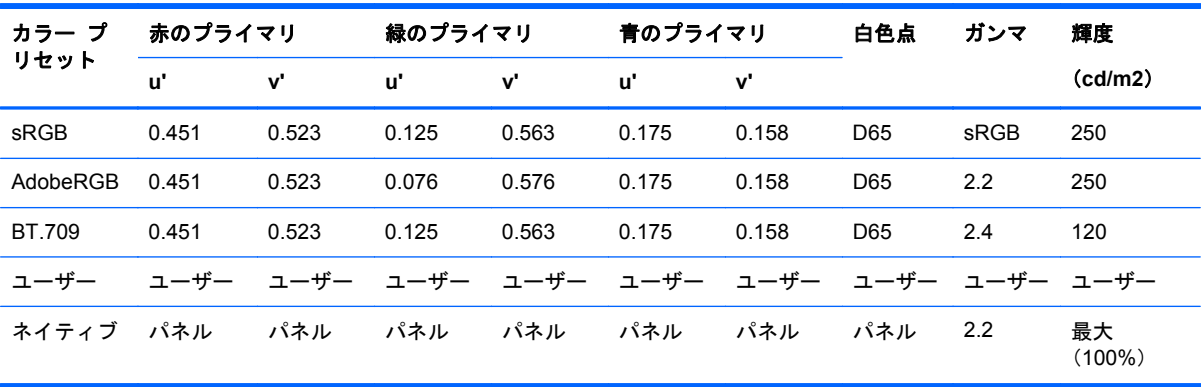

ユーザーは、プライマリと白色点の精度を維持したまま、各色空間に対して輝度を目標値より上また は下に調整できます。

RGB 調整で選択された色は調整されておらず、次の色が含まれます。

- 暖色 (約 5000K)
- 無彩色 (約 6500K)
- 寒色 (約 9300K)
- カスタム (RGB) (ユーザーが調整可能な赤、緑、青の設定)

#### 色補正:工場出荷時

3 つの標準の色空間 (sRGB、AdobeRGB、および BT.709) が工場出荷時に設定されており、1 ペー ジの補正レポート(印刷物)が各モニターの梱包箱に付属しています。

ネイティブの色空間は、パネルの輝度が最大になるように工場出荷時に設定されています。

ユーザーの色空間の初期設定は、ネイティブと同じです。

工場出荷時の補正設定はモニターのメモリに保存されており、オンスクリーン ディスプレイ (OSD) メニューからいつでも適用しなおすことができます。

#### <span id="page-41-0"></span>色補正:ユーザー

ネイティブのパネル色空間を除き、各色空間は、製品に付属のキャリブレーション ソフトウェアお よび測色器(別売の DreamColor キャリブレーション キットに付属)を使用してエンド ユーザーが 調整できます。キャリブレーション ソフトウェアは Windows ベースのアプリケーションで、 Windows 7 以降のオペレーティング システムを使用する必要があります。キャリブレーションを実 行するには、以下の操作を行います。

- **1**. ホスト コンピューターの CD/DVD ドライブにモニターのドキュメンテーション ディスクを挿 入します。
- **2**. キャリブレーション プログラムをホスト コンピューターにインストールします。
- **3**. 説明に沿って、DreamColor キャリブレーション キットの測色器をモニター パネルの前面に設 置します。
- **4**. キャリブレーション ソフトウェアを実行し、画面の説明に沿って操作します。キャリブレー ションを行って名前を付けられる色空間は、一度に 1 つです。以下の 2 つの調整方法を選択でき ます。
	- ウィザード モード:アプリケーションがユーザーの環境および使用方法を質問し、使用す る設定を提案します。
	- 上級者モード:キャリブレーション中に、使用するすべての変数を入力するよう求められま す。

キャリブレーションが完了すると、プロファイルがモニターのメモリに保存されます。最新のキャリ ブレーション設定を、オンスクリーン ディスプレイ(OSD)メニューからいつでも適用しなおすこ とができます。

#### 自動 **EDID** アップデート

初期設定では、色空間を切り替えるとディスプレイ EDID が自動更新されます。

自動 EDID アップデートが有効になっている場合、アクティブな色空間プリセットを変更するたびに EDID がすべての入力に対して更新されます。自動 EDID アップデートが無効になっている場合、各 入力はネイティブ色空間用の工場出荷時の値に設定されます。

オンスクリーン ディスプレイ(OSD)メニューで自動 EDID アップデートの有効/無効を切り替える には、以下の操作を行います。

- **1**. フロント パネルの右側にある 5 つのボタンのどれかを押してボタンを有効にします。
- **2**. [メニュー表示]ボタンを押して OSD を表示します。
- **3**. OSD で、[マネージメント]→[自動 **EDID** アップデート]の順に選択し、[有効にする]または[無 効にする]を選択します。

# <span id="page-42-0"></span>**A** 技術仕様

#### $\stackrel{\text{{\small exp}}}{\text{{\small exp}}}\frac{1}{2}\sum_{i=1}^{n}\sum_{i=1}^{n} \frac{1}{i} \sum_{i=1}^{n} \left\{ \begin{array}{lll} \text{min} \; \mathcal{A}_{i}^{i} & \text{min} \; \mathcal{A}_{i}^{i} \end{array} \right\}$ 表しています。このため、実際の動作時の数値とは異なる場合があります。

## **Z24x** モデル

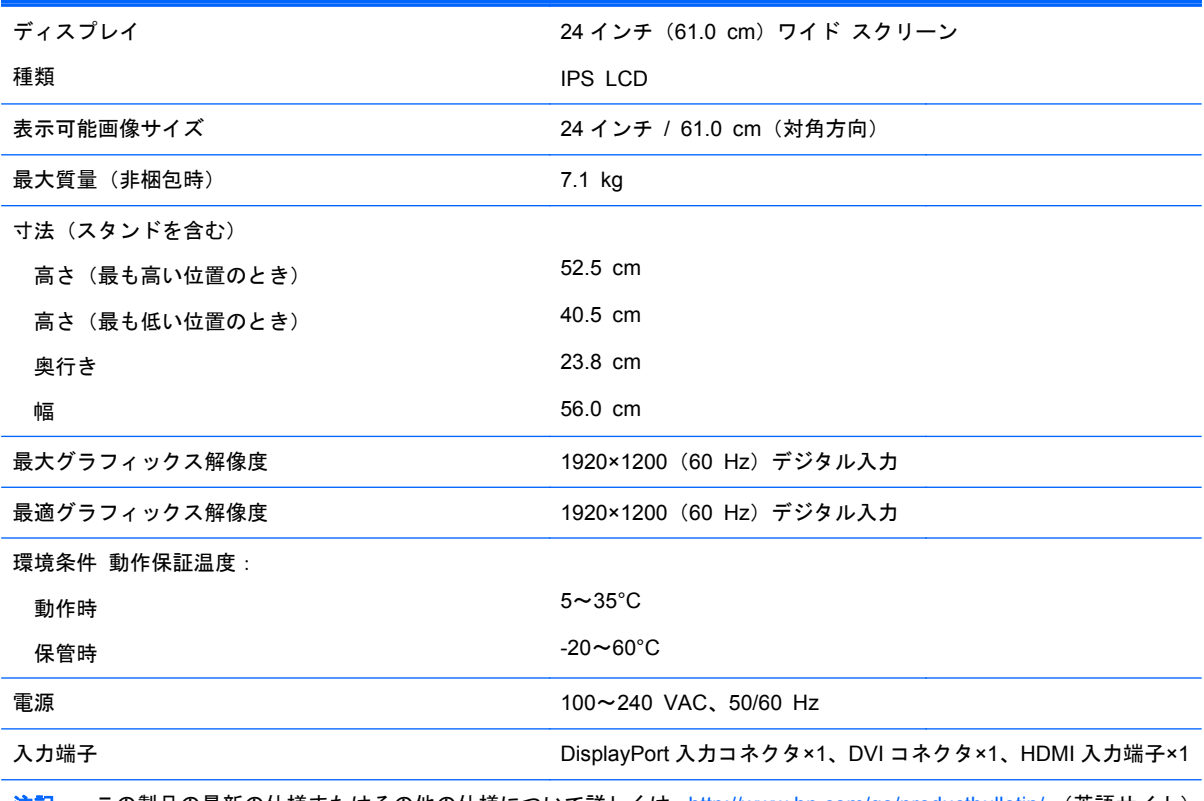

注記: この製品の最新の仕様またはその他の仕様について詳しくは、<http://www.hp.com/go/productbulletin/> (英語サイト) にアクセスして、該当するディスプレイ モデルを検索し、モデル別の情報を参照してください。

## <span id="page-43-0"></span>プリセット ディスプレイ解像度について

以下の表に示すディスプレイ解像度はこのモニターで使用される最も標準的なもので、工場出荷時設 定として設定されています。モニターによってこれらのプリセット モードが自動的に認識され、正 しいサイズの画像が画面の中央に表示されます。

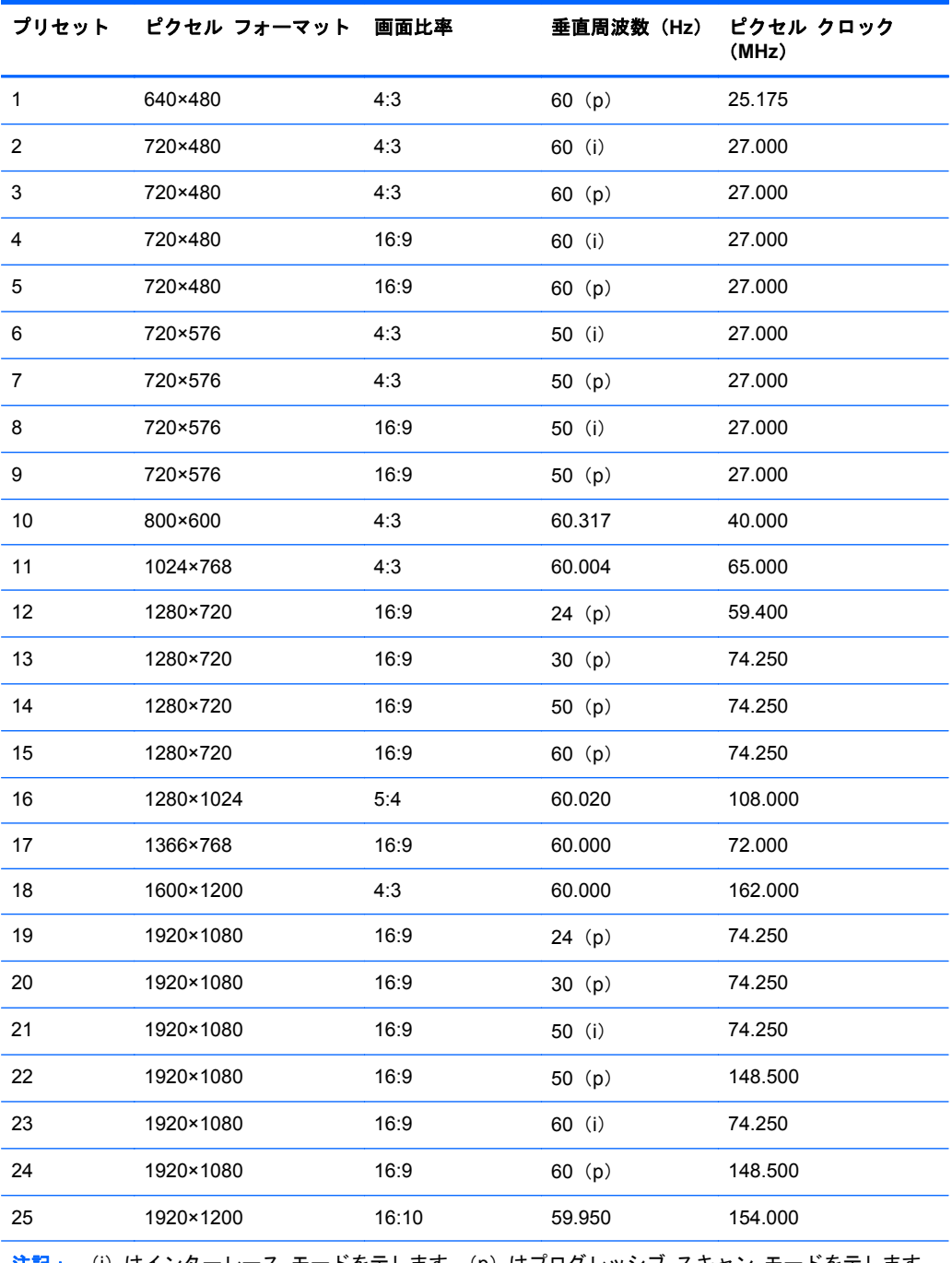

注記 : (i)はインターレース モードを示します。(p)はプログレッシブ スキャン モードを示します。 印がない場合、モードはプログレッシブ スキャンです。

# <span id="page-44-0"></span>**B** サポートおよびトラブルシューティング

## 一般的なトラブルの解決方法

以下の表に、発生する可能性のあるトラブル、考えられる原因、および推奨する解決方法を示しま す。

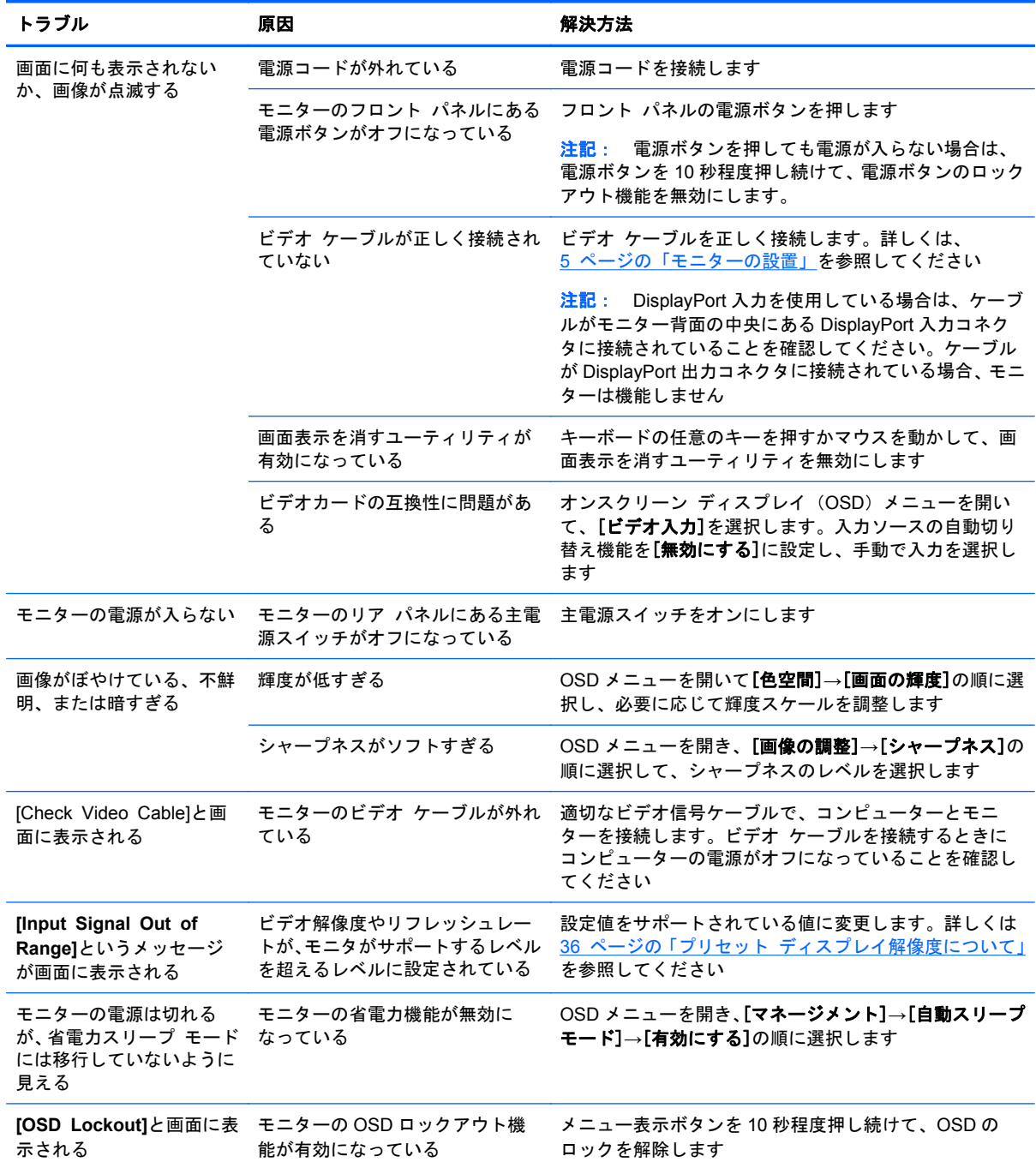

<span id="page-45-0"></span>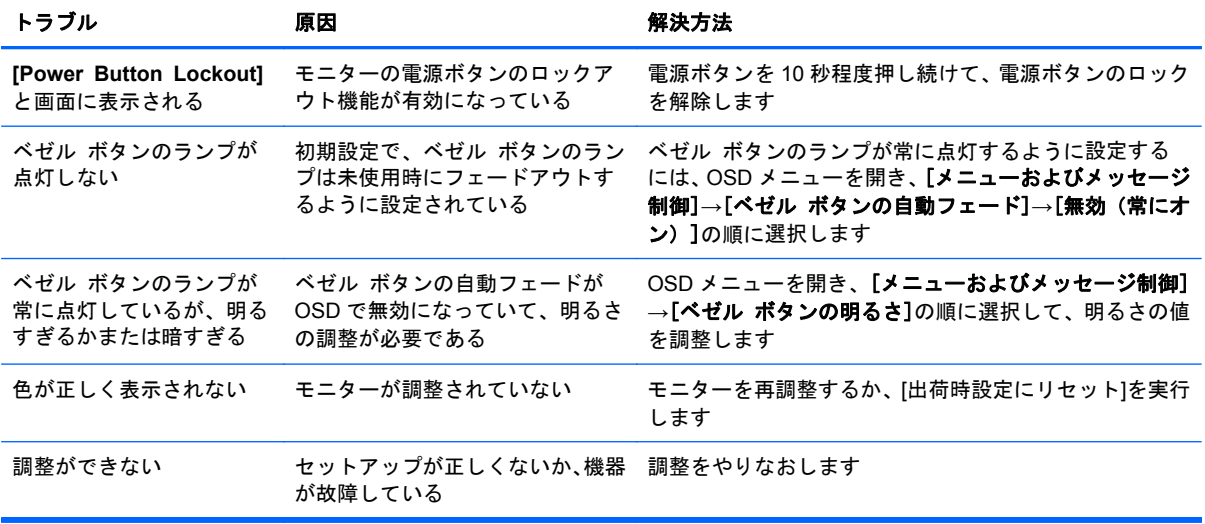

## 製品サポート

コンピューターの使用方法について詳しくは、<http://www.hp.com/support/> を参照してください。国 または地域を選択し、[製品サポート**/**保守情報]を選択してから、お使いのモデルを検索フィールドに 入力して、[検索]ボタンをクリックします。

注記: モニターの説明書、リファレンス ガイド、およびドライバーは、<http://www.hp.com/support/> から入手できます。

このガイドに記載されている情報では問題に対処できない場合は、HP のサポート窓口にお問い合わ せください。日本での製品サポートについては、日本向け製品に付属の小冊子、『サービスおよびサ ポートを受けるには』または HP の Web サイト、<http://www.hp.com/jp/contact/> を参照してくださ い。日本以外の国や地域でのサポートについては、[http://welcome.hp.com/country/us/en/](http://welcome.hp.com/country/us/en/wwcontact_us.html) [wwcontact\\_us.html](http://welcome.hp.com/country/us/en/wwcontact_us.html) (英語サイト)から該当する国や地域、または言語を選択してください。

以下の作業を実行できます。

HP のサービス担当者とオンラインでチャットする

注記: 特定の言語でチャット サポートを利用できない場合は、英語でご利用ください。

- HP のサポート窓口の電話番号を調べる
- HP のサービス センターを探す

## <span id="page-46-0"></span>お問い合わせになる前に

トラブルシューティングの項目やオンラインの技術サポートを参照しても問題が解決しない場合は、 サポート窓口も利用できます。HP のサポート窓口にお問い合わせになる際に、以下のような情報を 事前にご準備いただくと、解決がより迅速になる場合があります。

- モニターのモデル番号
- モニターのシリアル番号
- 購入年月日および購入店名
- 問題が発生したときの状況(できるだけ具体的にお願いします)
- 表示されたエラー メッセージ
- ハードウェア構成
- 使用しているハードウェアおよびソフトウェアの名前とバージョン

# <span id="page-47-0"></span>**C** 規定に関するご注意

## **Federal Communications Commission Notice**(米国向け)

This equipment has been tested and found to comply with the limits for a Class B digital device, pursuant to Part 15 of the FCC Rule. These limits are designed to provide reasonable protection against harmful interference in a residential installation. This equipment generates, uses, and can radiate radio frequency energy and, if not installed and used in accordance with the instructions, may cause harmful interference to radio communications. However, there is no guarantee that interference will not occur in a particular installation. If this equipment does cause harmful interference to radio or television reception, which can be determined by turning the equipment off and on, the user is encouraged to try to correct the interference by one or more of the following measures:

- Reorient or relocate the receiving antenna.
- **•** Increase the separation between the equipment and the receiver.
- Connect the equipment into an outlet on a circuit different from that to which the receiver is connected.
- Consult the dealer or an experienced radio or television technician for help.

#### **Modifications**

The FCC requires the user to be notified that any changes or modifications made to this device that are not expressly approved by Hewlett Packard Company may void the user's authority to operate the equipment.

#### **Cables**

Connections to this device must be made with shielded cables with metallic RFI/EMI connector hoods to maintain compliance with FCC Rules and Regulations.

### **Declaration of Conformity for Products Marked with the FCC Logo (United States Only)**

This device complies with Part 15 of the FCC Rules. Operation is subject to the following two conditions:

- **1**. This device may not cause harmful interference.
- **2**. This device must accept any interference received, including interference that may cause undesired operation.

For questions regarding the product, contact:

Hewlett Packard Company

P. O. Box 692000, Mail Stop 530113

Houston, Texas 77269-2000

<span id="page-48-0"></span>Or, call 1-800-HP-INVENT (1-800 474-6836)

For questions regarding this FCC declaration, contact:

Hewlett Packard Company

P. O. Box 692000, Mail Stop 510101

Houston, Texas 77269-2000

Or, call (281) 514-3333

To identify this product, refer to the Part, Series, or Model number found on the product.

## **Canadian Notice**(カナダ向け)

This Class B digital apparatus meets all requirements of the Canadian Interference-Causing Equipment Regulations. CAN ICES-3(B)/NMB-3(B)

## **Avis Canadien**(カナダ向け)

Cet appareil numérique de la classe B respecte toutes les exigences du Règlement sur le matériel brouilleur du Canada.

## **European Union Regulatory Notice**(欧州連合向け)

Products bearing the CE marking comply with one or more of the following EU Directives as may be applicable:

- Low Voltage Directive 2006/95/EC; EMC Directive 2004/108/EC; Ecodesign Directive 2009/125/EC; R&TTE Directive 1999/5/EC; RoHS Directive 2011/65/EU
- Compliance with these directives is assessed using applicable European Harmonised Standards.
- The full Declaration of Conformity can be found at the following web site: <http://www.hp.eu/certificates>.
- (Search with the product model name or its Regulatory Model Number (RMN), which may be found on the regulatory label.)

The point of contact for regulatory matters is Hewlett-Packard GmbH, Dept./MS:HQ-TRE, Herrenberger Strasse 140, 71034 Boeblingen, GERMANY.

## **German Ergonomics Notice**(ドイツ向け)

HP products which bear the "GS" approval mark, when forming part of a system comprising HP brand computers, keyboards and monitors that bear the "GS" approval mark, meet the applicable ergonomic requirements. The installation guides included with the products provide configuration information.

## <span id="page-49-0"></span>日本向け

この装置は、クラス B 情報技術装置です。この装置は、家庭環境で使用することを目的としています が、この装置がラジオやテレビジョン受信機に近接して使用されると、受信障害を引き起こすことが あります。取扱説明書に従って正しい取り扱いをして下さい。

VCCI-B

## **Korean Notice**(韓国向け)

B급 기기

(가정용 방송통신기기)

이 기기는 가정용(B급)으로 전자파적합등록을 한 기기로서 주 로 가정에서 사용하는 것을 목적으로 하며, 모든 지역에서 사 용할 수 있습니다.

### 電源コードの要件

このモニターの電源には自動ライン電圧切替機能(ALS)が付属しています。この機能によって、モ ニターは 100~120 V または 200~240 V の AC 電圧で動作します。

このモニターに付属の電源コードおよびプラグは、電気用品安全法に適合しており、日本国内でご使 用いただけます。

お買い上げの製品を海外でお使いになる場合は、その国で認定された電源コードをお買い求めくださ い。

電源コードは、製品のラベルに記載された電圧と電流の定格に適合したものでなければなりません。 ラベルに記載されている値より大きい定格のコードを使用してください。また、導体の断面積は 0.75 mm²/18 AWG 以上、コードの長さは 1.8~3.6 m でなければなりません。使用する電源コードの種類 については、HP のサポート窓口までお問い合わせください。

電源コードの上には物を置かないでください。また、誤って踏んだり足を引っかけたりしないよう に、プラグ、コンセント、および製品側の電源コネクタの取扱いにも注意して配線してください。

#### 日本国内での電源コードの要件

この製品を日本国内で使用する場合は、製品に付属の電源コードのみをお使いください。

注意: 付属の電源コードを、他の製品で使用しないでください。

### <span id="page-50-0"></span>製品環境に関するご注意

#### 国際エネルギー スター プログラムへの適合

当社は、国際エネルギー スター プログラムの事業参加者として、本製品が国際エネルギー スター プログラムの基準に適合していることを保証するために、EPA の拡張された製品準拠および認定プロ セスに従っています。

以下のマークは正規のエネルギー スター認定のすべてのディスプレイに貼付されています。

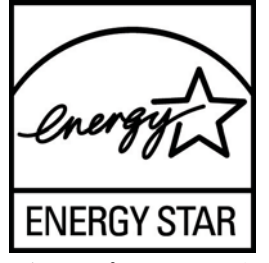

ディスプレイおよびコンピューター用のエネルギー スター プログラムの仕様は、家庭、オフィス、 工場などで使用する装置のエネルギー効率を向上させることで、省エネルギー/省資源を促進するとと もに大気汚染を防止することを目的として作成されたものです。このため、HP の製品には、Microsoft Windows の電源管理機能によって、製品を使用していないときにエネルギー消費を削減する省電力機 能が搭載されています。

電源管理機能によって、一定の時間使用していない状態が続くと、コンピューターが省電力モードま たは「スリープ」モードに切り替わります。また、エネルギー スター プログラムの認定を受けた外 部ディスプレイを接続して電源管理機能を使用する場合、この機能では、ディスプレイの類似の電源 管理機能もサポートされます。この機能を活かすには、ユーザーはエネルギー スター認定のコン ピューターおよびディスプレイで提供されている電源管理の初期設定を使用する必要があります。 システムが外部電源で動作している場合は、この電源管理の初期設定によって、エネルギー スター 認定のコンピューターが以下の動作を行うように設定されています。

- 無操作状態が続くと、15 分後に外部ディスプレイの電源がオフになる
- 無操作状態が続くと、30 分後に省電力のスリープ モードを開始する

ユーザーがコンピューターの使用を再開した場合は、エネルギー スター認定のコンピューターでは 省電力のスリープ モードを終了します。また、エネルギー スター認定のディスプレイでは操作を再 開します。これには、ユーザーが電源/スリープ ボタンを押した場合、入力デバイスから入力信号を 受信した場合、有効になったウェイク オン LAN(WOL)機能を使用してネットワーク接続から入力 信号を受信した場合などがあります。

エネルギー スター プログラムの環境への貢献、電源管理機能によるエネルギー消費および経費の節 減の可能性について詳しくは、EPA のエネルギー スターの電源管理に関する Web サイト、 <http://www.energystar.gov/powermanagement/> 、(英語サイト)を参照してください。

#### 有害物質の破棄

一部の HP LCD モニターには、廃棄の際に特別な処理を必要とする水銀が蛍光ランプに含まれていま す。

これらの物質の廃棄には環境保護のための規定が設けられている場合があります。廃棄またはリサ イクルについての情報は、お住まいの地域の自治体または EIA(Electronic Industries Alliance) (<http://www.eiae.org/> 、英語サイト)に問い合わせてください。

#### <span id="page-51-0"></span>**Disposal of Waste Equipment by Users in Private Household in the European Union**(欧州連合向け)

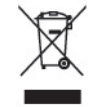

This symbol on the product or on its packaging indicates that this product must not be disposed of with your household waste. Instead, it is your responsibility to dispose of your waste equipment by handing it over to a designated collection point for the recycling or waste electrical and electronic equipment. The separate collection and recycling of your waste equipment at the time of disposal will help to conserve natural resources and ensure that it is recycled in a manner that protects human health and the environment. For more information about where you can drop off your waste equipment for recycling, please contact the local city office, the household waste disposal service or the shop where you purchased the product.

### **HP** リサイクル プログラム

HP では、使用済みの電子機器や HP 製インク カートリッジのリサイクルを推奨しています。日本で のリサイクル プログラムについて詳しくは、<http://www.hp.com/jp/hardwarerecycle/> を参照してくだ さい。各国や地域の HP でのリサイクル プログラムについて詳しくは、<http://www.hp.com/recycle/> (英語サイト)を参照してください。

#### 化学物質

HP では、REACH(Regulation EC No 1907/2006 of the European Parliament and the Council) などの法的要件に準拠するため、弊社製品に含まれる化学物質に関する情報を、必要に応じてお客様 に提供することに努めています。お使いの製品の化学物質情報に関する報告書を参照するには、 <http://www.hp.com/go/reach/> (英語サイト)にアクセスしてください。

#### 製品の部材表示について

日本における製品含有表示法、JISC0950, 2008 に基づき、製造事業者は、2006 年 7 月 1 日以降に販 売された電気・電子機器の特定化学物質の含有について情報提供を義務付けられました。製品の部材 表示につきましては、<http://www.hp.com/go/jisc0950/> (英語サイト)を参照してください。

### <span id="page-52-0"></span>有毒有害物质/元素的名称及含量表

#### 根据中国

《电子信息产品污染控制管理办法》

#### 液晶显示器

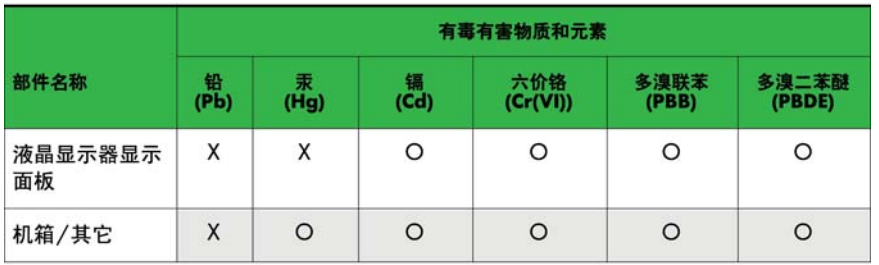

#### CRT 显示器

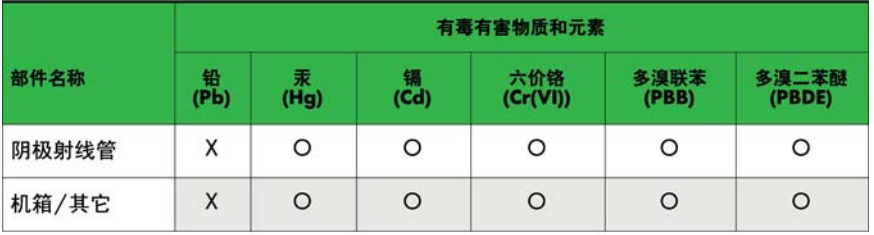

O: 表示该有毒或有害物质在该部件所有均质材料中的含量均在 SJ/T11363-2006标准规定的限量要求以下。

X: 表示该有毒或有害物质至少在该部件所用的某一均质材料中的含量超 出 SJ/T11363-2006标准规定的限量要求。

表中标有"X"的所有部件都符合欧盟 RoHS 法规 一"欧洲议会和欧盟理 事会 2003年1月27日关于电子电器设备中限制使用某些有害物质的 2002/95/EC 号指令"。

注: 环保使用期限的参考标识取决于产品正常工作的温度和湿度等条件。

#### **Turkey EEE Regulation**(トルコ向け)

In Conformity with the EEE Regulation

EEE Yönetmeliğine Uygundur

#### **Ukraine Restriction of Hazardous Substances**(ウクライナ向け)

The equipment complies with requirements of the Technical Regulation, approved by the Resolution of Cabinet of Ministry of Ukraine as of December 3, 2008 No. 1057, in terms of restrictions for the use of certain dangerous substances in electrical and electronic equipment.

# <span id="page-53-0"></span>**D LCD** モニターの品質およびピクセルに関 する方針

この TFT モニターは、トラブルが発生しない高い性能を保証するために、高精度の技術を使用し、 HP の製造基準に基づいて製造されています。それでもなお、ディスプレイに小さな輝点、暗点、ま たは黒点が現れるという外見上の欠陥が発生する場合があります。これはどのメーカーから提供さ れる LCD ディスプレイにも共通するもので、HP 製の LCD に特有の問題ではありません。1 つまたは 複数のピクセルやサブピクセルに欠陥がある場合、この問題が発生します。

- 1つのピクセルは、赤、緑、青のそれぞれ1つずつのサブピクセルで構成されています。
- 欠陥のあるピクセルは、常に点灯している(暗い画面に輝点が表示される)場合と、常に消灯し ている(明るい画面に暗点が表示される)場合があります。点灯しているピクセルは、よりはっ きりと確認できます。
- 欠陥のあるサブピクセル(欠陥ドット)は、欠陥のあるピクセルより見えづらくなっています。 これは、サブピクセルが小さく、特定の背景画面のときにしか確認できない場合があるためで す。

欠陥のあるピクセルを確認するには、モニターを通常の動作環境、通常の動作モード、およびサポー トされる解像度とリフレッシュ レートで使用し、画面から 50 cm ほど離れた位置で見ます。

業界での技術改良が進み、外見上の欠陥が少ない LCD が生産されるようになることが期待されます。 HP では、製品の改良に合わせてガイドラインを調整していく予定です。